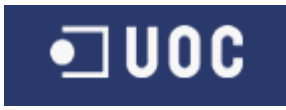

# UNIVERSITAT OBERTA DE CATALUNYA

## Enginyeria Tècnica d'Informàtica de Gestió

APLICACIÓ DE MONITORITZACIÓ DEL POSICIONAMENT

Alumne/a: Antonio José Ripollés Gil

Dirigit per: Ramon Català Pou

CURS 2011-12 (Febrer)

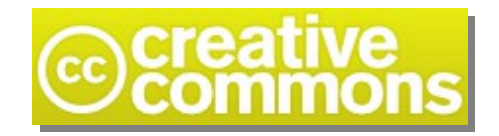

Aquest treball està subjecte – excepte que s'indiqui el contrari – en una llicència de Reconeixement - No Comercial - Sense Obra Derivada 3.0 Espanya de Creative Commons.

Podeu copiar-lo, distribuir-lo i transmetre'ls públicament sempre que citeu l'autor i l'obra, no es faci un ús comercial i no es faci còpia derivada.

La llicència completa es pot consultar en <http://creativecommons.org/licenses/by-nc-nd/3.0/es/>

## Índex de continguts

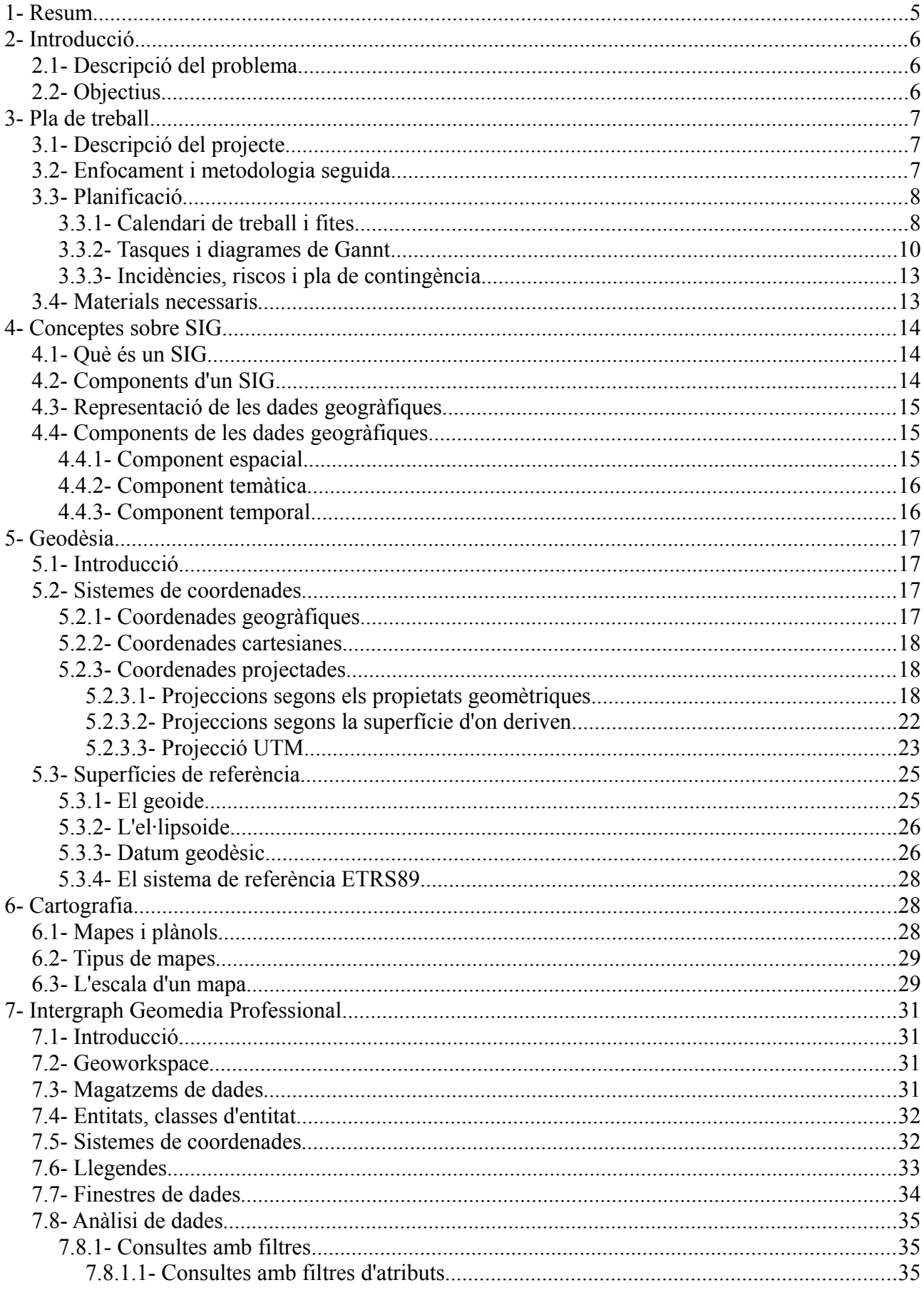

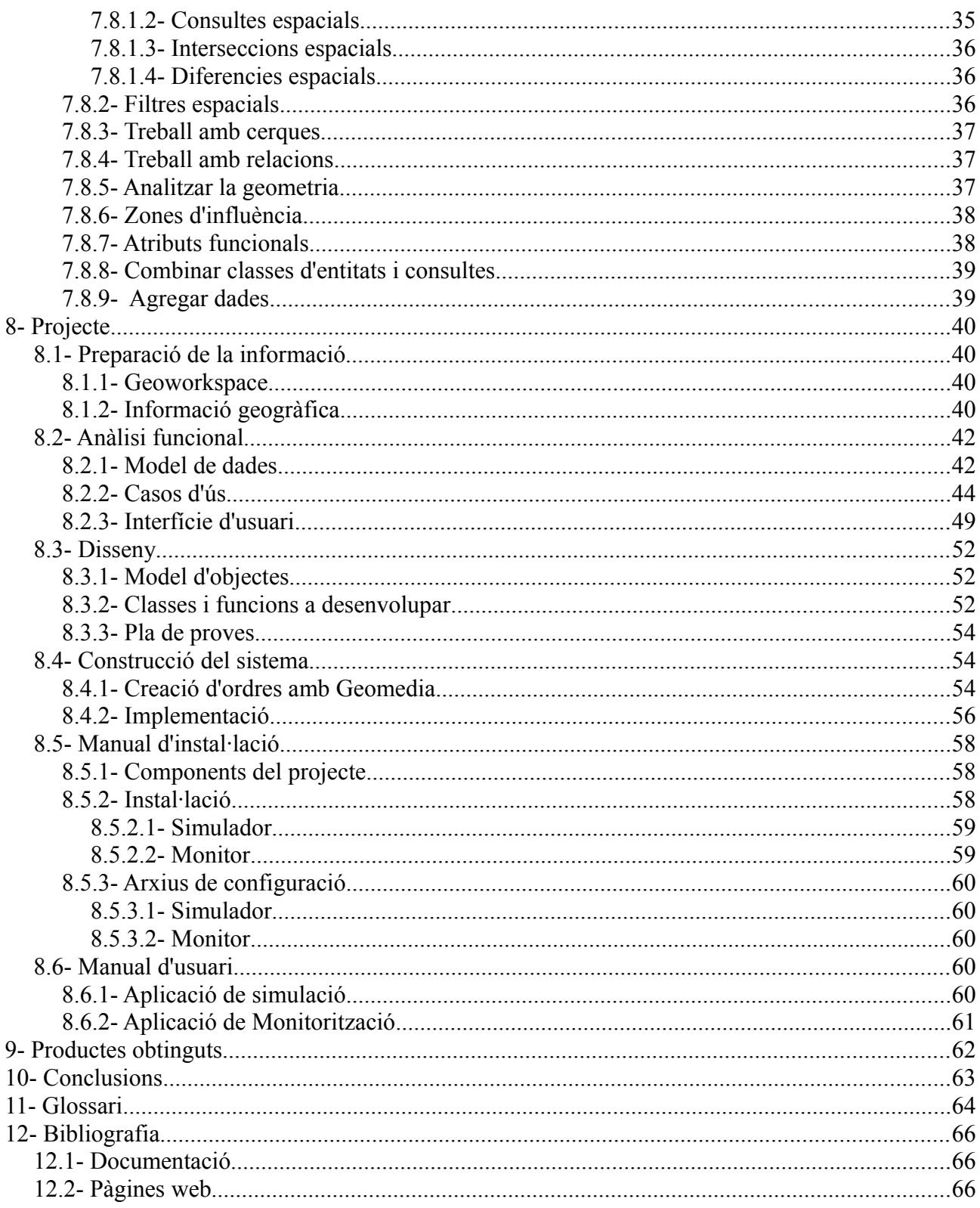

## **Índex d'il·lustracions**

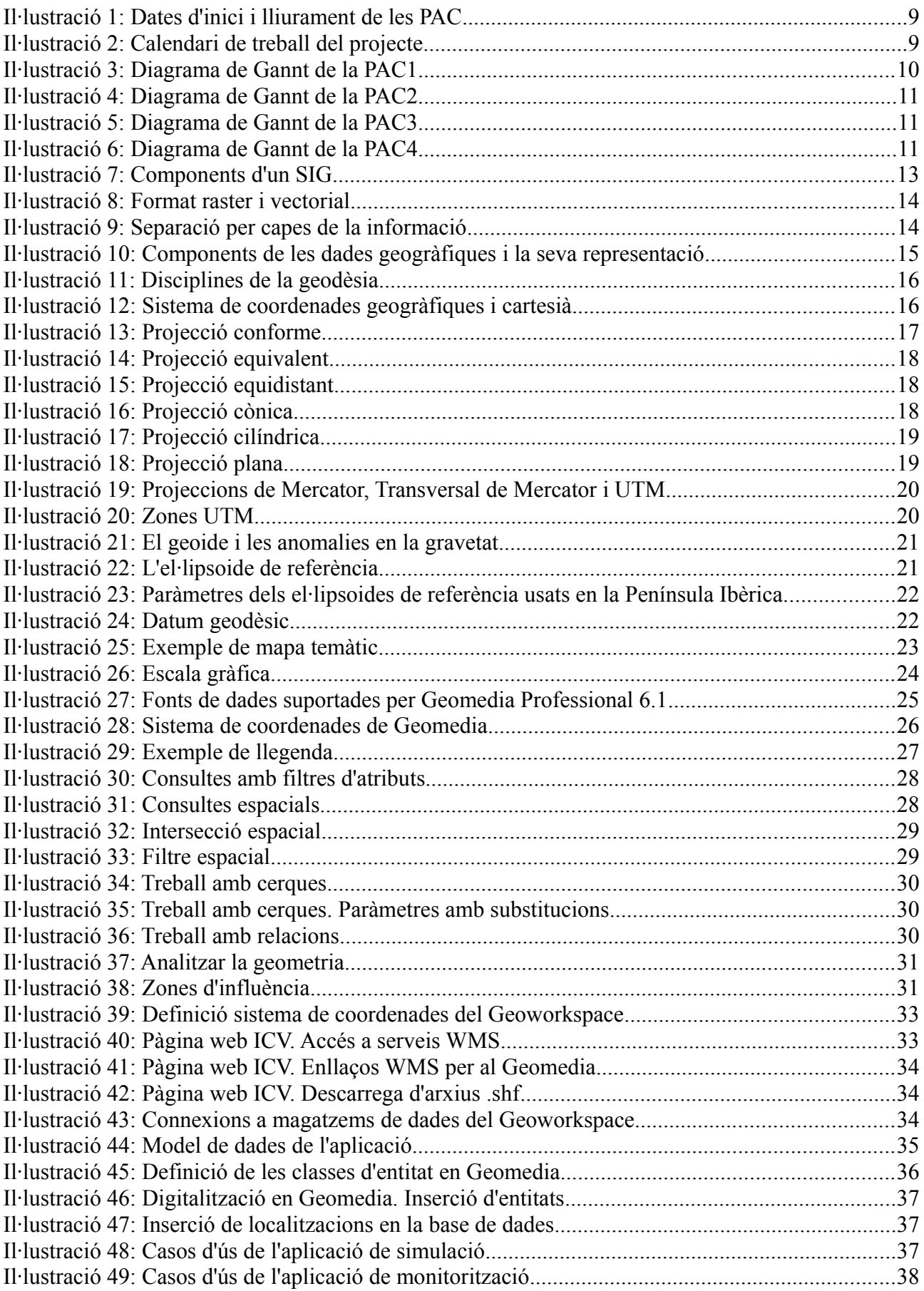

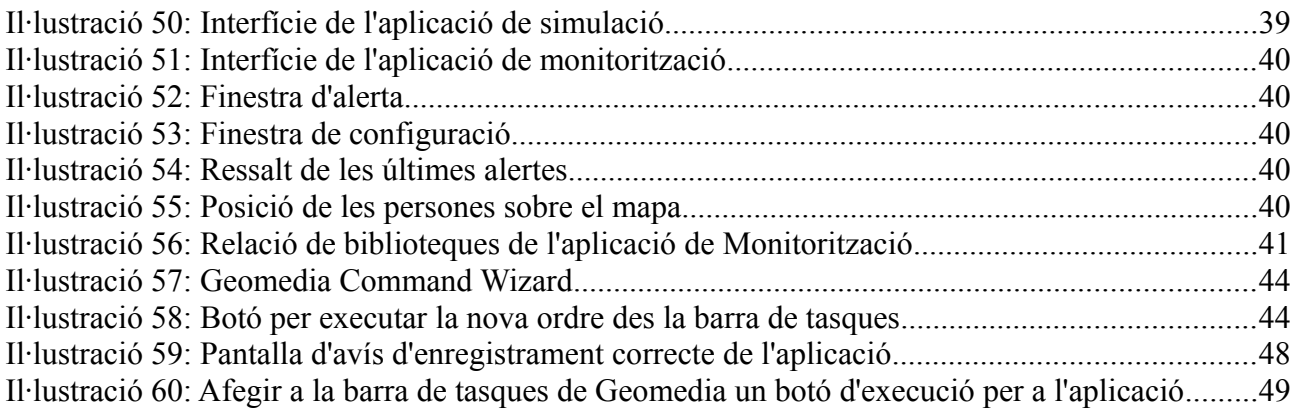

## **1- Resum**

Aquest document és la síntesis del treball dut a terme en el projecte anomenat "*Aplicació de monitorització del posicionament*" que correspon a l'assignatura Treball Fi de Carrera (TFC) de l'Enginyeria Tècnica d'informàtica de Gestió de la Universitat Oberta de Catalunya (UOC) i que s'engloba dins de l'àrea de Sistemes d'Informació Geogràfica (SIG).

Aquest TFC pretén ser una introducció al món dels SIG. Comença amb l'estudi de conceptes teòrics bàsics sobre geodèsia, cartografia, bases de dades geogràfiques i geotelemàtica que, una vegada assolits, permeten afrontar una segona part pràctica, que consisteix amb el desenvolupament d'un programa que s'integra dins de Geomedia Professional 6.1, un programa comercial SIG de l'empresa Intergraph.

A banda de l'adquisició de coneixents sobre SIG s'intenta també treballar els aspectes més formals del desenvolupament de projectes. Així, aquest document s'estructura seguint una planificació que queda plasmada en un pla de treball segons una metodologia concreta. Els diferents punts són el resultat d'una programació i estructuració prèvia que han donat com a resultat aquesta memòria i un programa que dóna solució pràctica a un problema SIG proposat.

## **2- Introducció**

## *2.1- Descripció del problema*

El projecte desenvolupa una aplicació per a ajudar als organismes judicials en fer complir la llei en les sentències d'allunyament dictades en casos de violència domèstica. El programa monitoritza i fa el seguiment de les persones involucrades en aquestes sentències. Mostra sobre un mapa les seves posicions en temps real i dóna unes alertes que avisen de la violació de certes regles en el seu comportament.

## *2.2- Objectius*

- Saber planificar i estructurar un projecte mitjançant l'elaboració d'un pla de treball.
- Estudiar les característiques principals dels SIG.
- Adquirir nocions sobre cartografia i geodèsia.
- Familiaritzar-se amb els objectes específics de la programació SIG. En particular aprendre la gestió de dades i formats de l'aplicació "*Intergraph Geomedia Professional 6.1*".
- Aprofundir en el món dels SIG a través del desenvolupament d'un programa que ampliï la funcionalitat de l'aplicació "*Intergraph Geomedia Professional 6.1"* .
- Saber cercar, importar i tractar en un SIG dades geogràfiques d'una zona determinada.
- Elaborar la memòria d'un projecte segons una estructura prefixada.
- Confeccionar una presentació sobre el desenvolupament i els resultats finals d'un projecte.
- Desenvolupar una aplicació que simuli un sistema de recepció de coordenades per a seguir el moviment en temps real d'un nombre determinat de persones i les guardi en una base de dades.
- Desenvolupar una aplicació que funcioni sobre Geomedia *Professional 6.1* que llegeixi d'una base de dades les posicions d'un nombre determinat de persones i les mostri sobre el mapa d'un municipi. L'aplicació mostrarà missatges d'alerta quan s'incompleixin certes regles prèviament establertes.

## **3- Pla de treball**

Aquest punt descriu el pla de treball seguit en l'elaboració del projecte. En ell es defineixen els objectius del TFC, l'estructura de la memòria final, les tasques/subtasques amb la seva distribució temporal, s'indica el material necessari i, per últim, s'avaluen les possibles incidències que poden afectar el desenvolupament del projecte així com la manera de fer-les front.

## *3.1- Descripció del projecte*

El projecte consisteix en el desenvolupament de dues aplicacions.

#### *1. Aplicació de simulació*

Emula el funcionament d'un sistema de recepció del posicionament de persones. Escriu sobre una base de dades les posicions de cada persona i les actualitza cada cert temps d'una manera aleatòria. Aquesta aplicació és independent de la de monitorització i ens permet validar el seu funcionament.

#### *2. Aplicació de monitorització*

Llig de la base de dades anterior la posició de totes les persones i les presenta sobre el mapa d'un municipi. Disposa de botons per a moure el mapa, fer zoom i mostra una llista d'alertes que avisa de l'incompliment de les regles prèviament introduïdes manualment sobre la mateixa base de dades. Es tracta d'un programa que amplia la funcionalitat del Geomedia Professional 6.1 i que es posa en marxa prement un botó situat en la barra de tasques d'aquesta aplicació.

S'han implementat dos tipus d'alerta:

- 1. *Alerta de distàncies:* Avisa que dues persones estan a menys d'una distància determinada.
- 2. *Alerta de localitzacions:* Avisa que una persona ha entrat en una localització a la qual té restringit l'accés.

## *3.2- Enfocament i metodologia seguida*

El treball s'ha subdividit en dues gran fases. La primera s'ha dedicat a la planificació del projecte i a l'estudi dels fonaments sobre geodèsia, cartografia i els SIG en general. La segona s'ha centrat en l'aprenentatge del funcionament del programa Intergraph Geomedia Professional 6.1 al qual se li ha afegit la funcionalitat exposada en el punt 3.1.

Per a assolir els objectius, el projecte es subdivideix en una sèrie de tasques i subtasques que segueixen la temporització marcada en un calendari de treball. Aquest calendari té unes dates clau, o fites, en les quals s'han de fer entregues parcials del treball. Aquestos lliuraments (o PAC<sup>[1](#page-8-0)</sup>) agrupen una o més tasques i serveixen per a marcar uns objectius a curt termini i facilitar un seguiment de la feina feta.

<span id="page-8-0"></span><sup>1-</sup> Proves d'Avaluació Contínua.

## *3.3- Planificació*

## *3.3.1- Calendari de treball i fites*

Cal remarcar per la seva importància les dates d'inici i lliurament de les PAC i del debat virtual, que es resumeixen en la il·lustració [1.](#page-9-0)

|                      |          | Data inici Data lliurament |
|----------------------|----------|----------------------------|
| PAC1                 | 01/03/12 | 13/03/12                   |
| PAC <sub>2</sub>     | 14/03/12 | 10/04/12                   |
| PAC <sub>3</sub>     | 11/04/12 | 15/05/12                   |
| PAC4                 | 16/05/12 | 11/06/12                   |
| <b>Debat virtual</b> | 27/06/12 | 29/06/12                   |

<span id="page-9-0"></span>*Il·lustració 1: Dates d'inici i lliurament de les PAC*

A continuació es mostra el calendari de treball del projecte.

|              | Març           |                |              |                |                             |    |
|--------------|----------------|----------------|--------------|----------------|-----------------------------|----|
| Dll          | Dm             | Dc             | Dj           | Dv             | Ds                          | Dg |
|              |                |                | $\mathbf{I}$ | $\overline{2}$ | $\overline{\boldsymbol{3}}$ | 4  |
| 5            | $\overline{6}$ | $\overline{7}$ | 8            | 9              | 10                          | 11 |
| 12           | 13             | 14             | 15           | 16             | 17                          | 18 |
| 19           | 20             | 21             | 22           | 23             | 24                          | 25 |
| 26           | 27             | 28             | 29           | 30             | 31                          |    |
|              |                |                |              |                |                             |    |
|              |                |                |              |                |                             |    |
|              |                |                | Maig         |                |                             |    |
| Dll          | Dm             | Dc             | Dj           | Dv             | Ds                          | Dg |
|              | $\bf{1}$       | $\overline{2}$ | 3            | 4              | 5                           | 6  |
| $\mathcal T$ | 8              | 9              | 10           | 11             | 12                          | 13 |
| 14           | 15             | 16             | 17           | 18             | 19                          | 20 |
| 21           | 22             | 23             | 24           | 25             | 26                          | 27 |
| 28           | 29             | 30             | 31           |                |                             |    |

*Il·lustració 2: Calendari de treball del projecte*

En la setmana del 9 al 15 d'abril hi ha planificat un descans que coincideix amb les vacances de Setmana Santa.

Per a fer-se una idea global es descriuen a continuació, agrupades per PAC, les tasques més importants en què es subdivideix el projecte.

- **PAC1** : Confecció del pla de treball que se segueix durant tot el projecte.
- • **PAC2** : Estudi dels conceptes bàsics sobre geodèsia, cartografia i SIG. Instal·lació i aprenentatge del Geomedia. Cerca i instal·lació de la base cartogràfica sobre la qual es

treballarà. Anàlisi funcional de l'aplicació i elaboració d'un pla de proves per a controlar els possibles errors.

- • **PAC3** : Disseny i implementació de l'aplicació i la seva validació amb l'execució del pla proves.
- • **PAC4** : Redacció de la memòria final i confecció de la presentació del projecte.
- • **Debat virtual**.

#### *3.3.2- Tasques i diagrames de Gannt*

Amb més detall els desglossament de les tasques i subtasques és:

#### **PAC1 (13 dies)**

- 1- Planificació del projecte (5 dies)
	- 1.1- Lectura i compressió de l'enunciat del projecte (1 dia)
		- 1.2- Planificació del projecte (4 dies)
- 2- Redacció del document de la PAC1 (8 dies)

| <b>Nombre</b>                           | <b>Inicio</b> | Terminado      | 27 feb 12<br>12 mar 12<br>15 mar 12<br>IM IM D<br>IM IM. |
|-----------------------------------------|---------------|----------------|----------------------------------------------------------|
| $\Box$ PAC1                             | 1/03/12 9:00  | 13/03/12 17:00 |                                                          |
| $\boxdot$ 1.- Planificació del projecte | 1/03/12 9:00  | 5/03/12 17:00  |                                                          |
| 1.1-Lectura enunciat                    | 1/03/12 9:00  | 1/03/12 17:00  | U٦,                                                      |
| 1.2-Planificació                        | 2/03/12 9:00  | 5/03/12 17:00  |                                                          |
| $\Box$ 2.-Documentació                  | 6/03/12 9:00  | 13/03/12 17:00 |                                                          |
| 2.1-Redacció PAC1                       | 6/03/12 9:00  | 13/03/12 17:00 |                                                          |

*Il·lustració 3: Diagrama de Gannt de la PAC1*

## **PAC2 (26 dies)**

3- Estudi dels mòduls didàctics sobre geodèsia i cartografia[2](#page-10-0) . (12 dies)

4- Geomedia Professional 6.1. (5 dies)

- 4.1- Instal·lació del Geomedia Professional 6.1. (1 dia)
- 4.2- Sol·licitud de la llicència del Geomedia. (Mateix dia que 4.1)
- 4.3- Aprendre la funcionalitat de Geomedia Professional 6.1. (4 dies)

5- Preparació de la informació de treball (7 dies)

- 5.1- Cerca de la base cartogràfica del mapa d'un municipi i integració en un GWS de Geomedia. (2 dies)
- 5.2- Definició del magatzem de dades. (2 dies)
- 5.3- Elaboració o integració de la capa cartogràfica de localitzacions. (2 dies)
- 5.4- Creació del GWS de treball. (1 dia)
- 6.- Instal·lació entorn de programació Microsoft Visual Studio 2005 (1 dia)
- 7.- Anàlisi funcional de l'aplicació. (10 dies)
	- 7.1- Casos d'ús. (4 dies)
	- 7.2- Model de dades resultant. (3 dies)
	- 7.3- Interfície d'usuari. (3 dies)
- 8.- Redacció del document de la PAC2. (3 dies)

<span id="page-10-0"></span><sup>2</sup> *La tasca 3 transcorre paral·lelament amb les tasques 4 i 5, per això la suma de dies de les subtasques no suma el total de dies de la PAC2. Veure Diagrama de Gantt.*

| <b>Nombre</b>                                | <b>Inicio</b> | <b>Terminado</b>             | ID. | 12 mar 12 | iv is id | 19 mar 12<br>imimini Iv | is in li | 26 mar 12 | MMD WSD | 2 abr 12<br><u>imimbivisio</u> |  |
|----------------------------------------------|---------------|------------------------------|-----|-----------|----------|-------------------------|----------|-----------|---------|--------------------------------|--|
| $E$ PAC2                                     |               | 14/03/12 9:00 8/04/12 17:00  |     |           |          |                         |          |           |         |                                |  |
| ⊟3- Estudi mòduls geodèsia i cartografia.    |               | 14/03/12 9:00 25/03/12 17:00 |     |           |          |                         |          |           |         |                                |  |
| 3.1- Estudi mòduls geodèsia i cartografia    | 14/03/12 9:00 | 25/03/12 17:00               |     |           |          |                         |          |           |         |                                |  |
| $\Box$ 4- Geomedia Professional 6.1          |               | 14/03/12 9:00 18/03/12 17:00 |     |           |          |                         |          |           |         |                                |  |
| 4.1- Instal·lació                            | 14/03/12 9:00 | 14/03/12 17:00               |     |           |          |                         |          |           |         |                                |  |
| 4.2- Sol·licitud de la llicència             | 14/03/12 9:00 | 14/03/12 17:00               |     |           |          |                         |          |           |         |                                |  |
| 4.3- Aprendre la funcionalitat               | 15/03/12 8:00 | 18/03/12 17:00               |     |           |          |                         |          |           |         |                                |  |
| $\boxminus$ 5- Preparació informació treball | 19/03/12 9:00 | 25/03/12 17:00               |     |           |          |                         |          |           |         |                                |  |
| 5.1- Cerca i integració base cartogràfica    | 19/03/12 9:00 | 20/03/12 17:00               |     |           |          |                         |          |           |         |                                |  |
| 5.2-Definició magatzem dades.                | 21/03/12 9:00 | 22/03/12 17:00               |     |           |          |                         |          |           |         |                                |  |
| 5.3- Capa cartogràfica localitzacions.       | 23/03/12 9:00 | 24/03/12 17:00               |     |           |          |                         |          |           |         |                                |  |
| 5.4- Creació GWS treball.                    | 25/03/12 8:00 | 25/03/12 17:00               |     |           |          |                         |          |           |         |                                |  |
| □6.- Instal·lació entorn programació         | 26/03/12 8:00 | 26/03/12 16:00               |     |           |          |                         |          |           |         |                                |  |
| 61.- Instal·lació entorn programació         | 26/03/12 8:00 | 26/03/12 16:00               |     |           |          |                         |          |           |         |                                |  |
| □7.- Anàlisi funcional aplicació             |               | 27/03/12 4:00 5/04/12 17:00  |     |           |          |                         |          |           |         |                                |  |
| 7.1- Casos d'ús                              | 27/03/12 4:00 | 30/03/12 17:00               |     |           |          |                         |          |           |         |                                |  |
| 7.2- Model de dades resultan                 | 31/03/12 8:00 | 2/04/12 17:00                |     |           |          |                         |          |           |         |                                |  |
| 7.3- Interfície d'usuari                     | 3/04/12 9:00  | 5/04/12 17:00                |     |           |          |                         |          |           |         |                                |  |
| $\Box$ 8.- Documentació                      | 6/04/128:00   | 8/04/12 17:00                |     |           |          |                         |          |           |         |                                |  |
| 8.1- Redacció del document de la PAC2        | 6/04/128:00   | 8/04/12 17:00                |     |           |          |                         |          |           |         |                                |  |

*Il·lustració 4: Diagrama de Gannt de la PAC2*

#### **PAC3 (30 dies)**

9.- Disseny de l'aplicació. (12 dies)

- 9.1- Model d'objectes: Relació d'objectes i biblioteques. (4 dies)
- 9.2- Classes i funcions a desenvolupar: Ús i les seves relacions (4 dies)
- 9.3- Elaboració d'un pla de proves. (4 dies)
- 10.- Implementació. (13 dies)
	- 10.1- Programació de les aplicacions. (10 dies)
	- 10.2- Execució del pla de proves. (3 dies)
- 11.- Redacció del document de la PAC3. (5 dies)

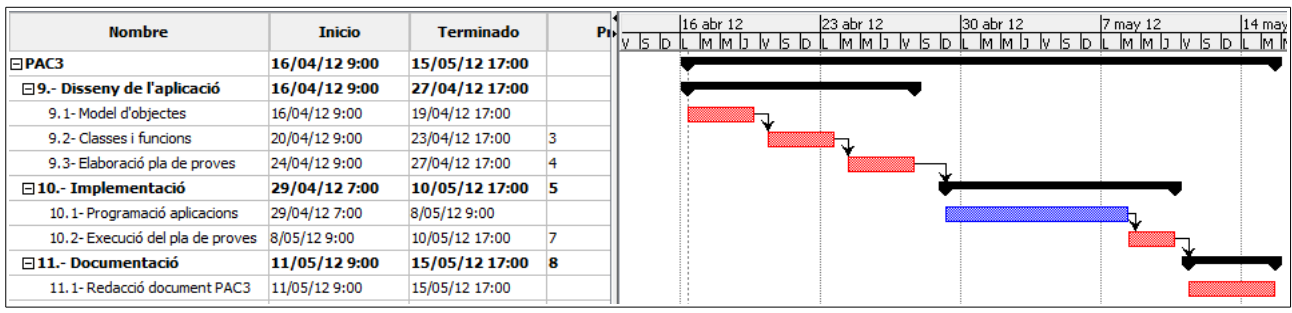

*Il·lustració 5: Diagrama de Gannt de la PAC3*

## **PAC4 (27 dies)**

12.- Redacció del document final del projecte. (12 dies)

13.- Creació de la presentació virtual. (15 dies)

| <b>Nombre</b>                         | <b>Inicio</b> | Terminado                    | ΊD | 114 may 12 |  | 21 may 12 |  | 28 may 12 |  | 14 jun 12<br>ln a | 11 iur<br>-lм |
|---------------------------------------|---------------|------------------------------|----|------------|--|-----------|--|-----------|--|-------------------|---------------|
| $\Box$ PAC4                           |               | 16/05/12 8:00 11/06/12 17:00 |    |            |  |           |  |           |  |                   |               |
| 12.- Redacció document final projecte | 16/05/12 8:00 | 27/05/12 17:00               |    |            |  |           |  |           |  |                   |               |
| 13. - Creació presentació virtual     | 28/05/12 8:00 | 11/06/12 17:00               |    |            |  |           |  |           |  |                   |               |

*Il·lustració 6: Diagrama de Gannt de la PAC4*

#### **Debat virtual (3 dies)**

14.- Respondre a les preguntes del tribunal del projecte. (3 dies)

## *3.3.3- Incidències, riscos i pla de contingència*

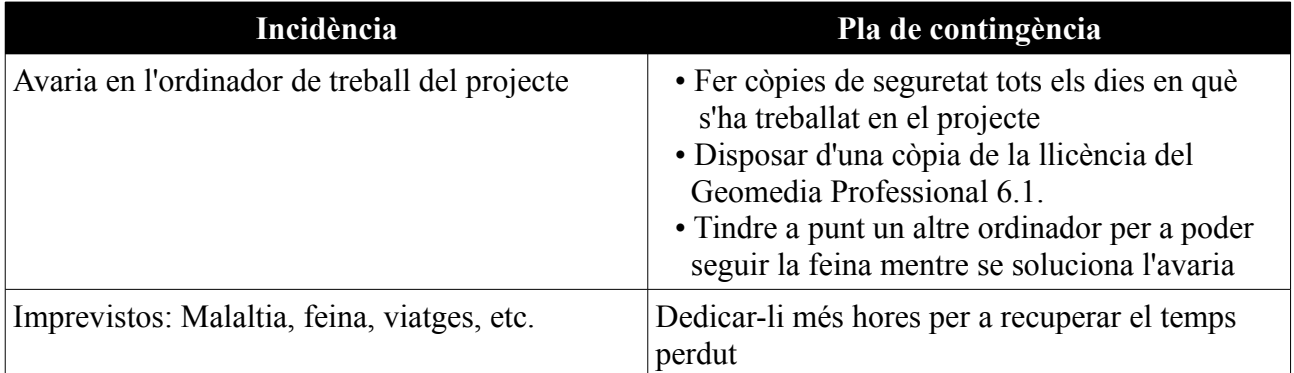

Les hores que es poden dedicar al projecte són d'unes tres hores diàries per les vesprades de dilluns a divendres. Els caps de setmana s'aprofitarà un dels dos dies. Queden reservats 7 dies en Setmana Santa per a ús personal.

## *3.4- Materials necessaris*

El programari necessari per a desenvolupar el projecte és:

- *Intergraph Geomedia Professional 6.1* amb llicència acadèmica.
- Entorn de programació *Microsoft Visual Studio 2005*. S'usa Visual Basic .NET
- Sistema operatiu *Windows XP.*
- Bases de dades *Microsoft Access.*
- Processador de textos i creació de presentacions, *Writer i Impress*, del paquet LibreOffice.
- Captura i edició de vídeo: *Camtasia Studio 7*.
- Gestió de projectes: *OpenProj*.
- Creació de diagrames UML en línia:  $yUML$ .<http://yuml.me/>

## **4- Conceptes sobre SIG**

A partir de mitjans del segle XX s'ha produït un gran augment en la demanda de dades espacials amb l'objectiu de poder analitzar-les i facilitar la presa de decisions en multitud de disciplines.

Davant aquestes exigències, la tradicional representació de la cartografia sobre paper s'ha vist superada a causa de la seva naturalesa intrínsecament estàtica que dificulta la seva actualització, unit a altres mancances, com ara la complexitat de combinar informació de diversos mapes, limitacions a l'hora de representar mesures quantitatives, possibles disparitats de criteris entre diferents mapes o edicions, així com problemes per a representar sobre un mateix mapa diferents propietats d'una mateixa zona o amb diferents temàtiques.

Els avanços tecnològics de les ciències sobre la Terra i, sobre tot, de les genèricament anomenades TIC[3](#page-13-0) ha possibilitat el maneig i la integració de grans volums de dades espacials a baix cost que, pel que fa al tractament de la informació geogràfica, han donat com a resultat al que actualment coneixem com a SIG.

## *4.1- Què és un SIG*

Segons explica l'IGN<sup>[4](#page-13-1)</sup> en la seva pàgina web, una de les definicions més esteses sobre què és un SIG és aquella que diu que es tracta d'un "conjunt integrat de mitjans i mètodes informàtics, capaç de recollir, verificar, emmagatzemar, gestionar, actualitzar, manipular, recuperar, transformar, analitzar, mostrar i transferir dades espacialment referits a la Terra."

Es tracta d'una ciència multidisciplinar, en el desenvolupament de la qual participen la cartografia, la geodèsia, la fotogrametria, l'estadística espacial, la psicologia, etc.

En general, es considera que un Sistema d'Informació (SI) és el conjunt format per informació digital més aquelles eines informàtiques necessàries per a analitzar-la, tot dirigit cap algun objectiu en concret. Així un SIG és un cas particular de SI amb la particularitat de que la informació està georeferenciaciada. Des d'aquest punt de vista podem sintetitzar la definició d'un SIG com una "eina informàtica per a la manipulació i anàlisi de dades georeferenciades orientada a la presa de decisions."

## *4.2- Components d'un SIG*

Un SIG està format pels següents components:

- • **Maquinari**: Els SIG corren sobre un ample ventall de dispositius (ordinadors personals, servidors, dispositius mòbils, GPS, etc.), tant en un entorn aïllat com en xarxa. A banda es requereixen dispositius especialitzats per a l'entrada i sortida de mapes.
- • **Programari**: Proporciona les eines i la funcionalitat necessària per al tractament de la informació. Permet l'entrada i la manipulació de dades, l'administració de bases de dades, operacions de cerca, anàlisi i visualització, etc.

<span id="page-13-0"></span>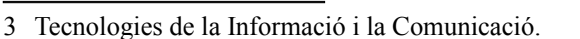

<span id="page-13-1"></span><sup>4</sup> Instituto Geográfico Nacional. www.ign.es

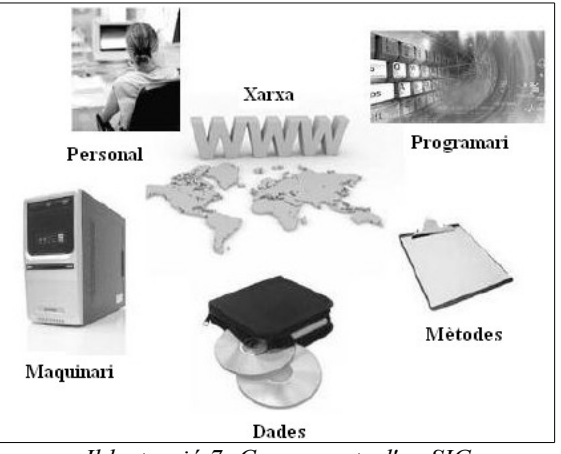

*Il·lustració 7: Components d'un SIG*

- • **Dades**: Són el component més important. De la seva qualitat depenen en gran mesura els resultats obtinguts. Identifiquen les propietats dels objectes del món real a través dels seus atributs o elements descriptius, el tipus de geometria i els elements espacials. S'obtenen mitjançant medis propis o a través d'algun proveïdor de dades geogràfiques.
- • **Mètodes**: Són els algoritmes de resolució de problemes, procediments, bones pràctiques, etc.
- • **Personal**: Calen persones qualificades amb capacitat per a obtenir les dades geogràfiques, integrar-les amb el programari, analitzar-les, avaluar-les i fer-ne una correcta interpretació.
- • **Xarxa**: És un component fonamental. A banda de l'intercanvi ràpid de la informació permet la visualització, consulta i anàlisi d'informació espacial sense haver d'instal·lar cap programari o descarregar grans quantitats de dades.

## *4.3- Representació de les dades geogràfiques*

Les dades espacials en un SIG es poden representar a través de dos sistemes espacials: *raster* i *vectorial*.

En el **raster** l'espai es divideix en forma d'una malla de cel·les o píxels. Cada píxel té associat un valor (numèric o alfanumèric) que representa alguna característica que es troba en la zona que representa i s'identifica pel seu número de fila i columna dins de la malla.

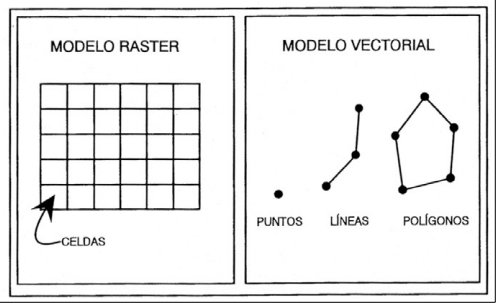

Il·lustració 8: Format raster i vectorial

En el format **vectorial** les dades geogràfiques es representen usant vectors, els quals estan formats

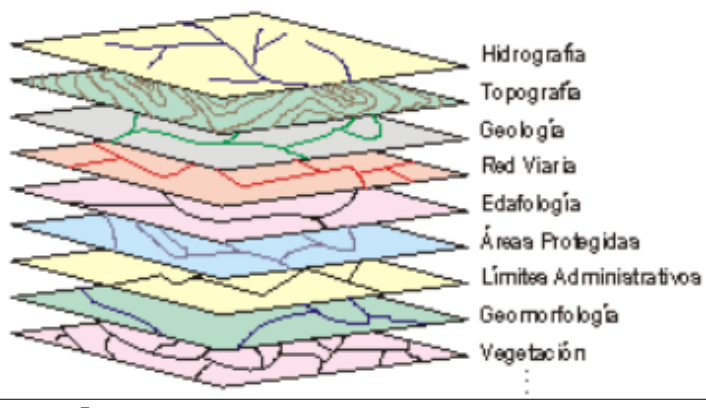

<span id="page-14-0"></span>*Il·lustració 9: Separació per capes de la informació*

per un parell ordenat de coordenades. Les dades geogràfiques es representen a través de punts, línies i polígons. Els atributs temàtics de les dades geogràfiques s'emmagatzemem a banda.

Tal com es veu en la il·lustració [9](#page-14-0) és comú que els SIG separen la informació en diferents capes que s'emmagatzemem independentment, això permet treballar amb elles d'una manera ràpida i senzilla, formant-se el conjunt com la combinació de totes elles.

## *4.4- Components de les dades geogràfiques*

Les dades geogràfiques són una abstracció que permet representar la realitat. Estan compostes per tres components: una espacial, una temàtica i una temporal

## *4.4.1- Component espacial*

Esta formada per la localització geogràfica dels objectes juntament amb les seues propietats i relacions espacials.

• **Localització geogràfica**: Indica la posició d'un objecte sobre la superfície terrestre

mitjanant un sistema de coordenades. Si les dades es representen amb un model vectorial aquesta posició ve donada per un conjunt de punts que representen a un punt, una línia o un polígon. Si les dades segueixen un model raster la posició ve donada per les coordenades X i Y dins d'una malla regular de píxels.

• **Propietats espacials**: Aporten informació espacial com la longitud, la forma, el pendent, l'orientació, la superfície o el perímetre.

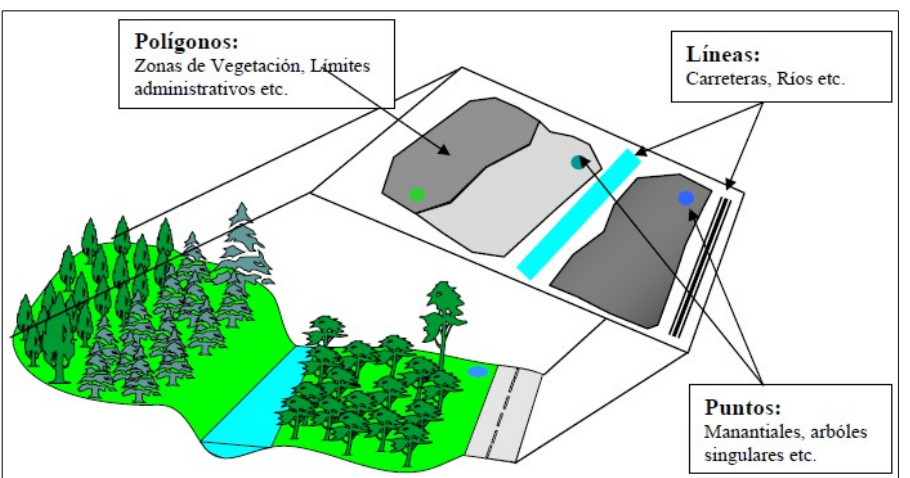

*Il·lustració 10: Components de les dades geogràfiques i la seva representació*

• **Relacions espacials**: Informen sobre aspectes com la proximitat, la contigüitat, la connectivitat, la inclusió, etc. Aquestes relacions no s'han d'emmagatzemar necessàriament en el SIG i poden estar explícitament definides o calcular-se quan es necessiten.

## *4.4.2- Component temàtica*

Representa característiques dels objectes dels món real i es concreten amb els atributs assignats a aquestos objectes en les bases de dades. Els atributs es poden classificar segons:

- **Els valors que prenen:** Atenent a la seua naturalesa matemàtica els atributs poden prendre valors discrets (nombres enters) o continus (nombres decimals).
- **El procés d'obtenció**: Si els atributs s'obtenen directament del procés de mesura sobre la realitat es parla d'atributs fonamentals i si són el resultat d'operacions amb aquestos atributs fonamentals es parla d'atributs derivats.
- **L'escala de mesura:** La informació es pot mesurar en quatre tipus d'escala:
	- Escala nominal: Manté una relació de diferenciació (igual/diferent). La unitat de mesura és un nom, de manera que tots els atributs amb el mateix nom pertanyen a la mateixa categoria.
	- Escala ordinal: Estableix una relació de jerarquització (major/menor).
	- Escala d'interval: Expressa una relació de mesurament i indica la diferència respecte a un valor que es pren com a referència.
	- Escala de raó: Expressa la proporció (el doble de, proporcional, la meitat de, etc.) entre dos valors.

## *4.4.3- Component temporal*

Ens permet comparar variacions en els components espacial o temàtic durant un període de temps.

## **5- Geodèsia**

Per a poder emprar correctament la informació en un SIG calen, entre altres disciplines, nocions sobre geodèsia i cartografia, les quals es tracten en aquest i el següent punt.

## *5.1- Introducció*

Segons la classificació de les àrees de la ciència i la tecnologia feta per l'UNESCO, veure il·lustració [11,](#page-16-1) la Geodèsia és una disciplina dins del camp de les *Ciències de la Terra i l'Espai*. Al mateix temps la Geodèsia està formada per un conjunt de subdisciplines, entre elles la *Cartografia*.

La geodèsia és la ciència que té com a objectiu l'estudi de la figura, les dimensions i el camp gravitatori de la Terra, així com la seva variació en el temps. Es fonamenta en les matemàtiques, l'astronomia i la física. D'altra banda, és el fonament d'altres ciències com la geologia o la geodinàmica.

## *5.2- Sistemes de coordenades*

## 2504 Geodesia

- 01 Astronomía geodésica
- 02 Cartografía geodésica
- 03 Navegación geodésica
- 04 Fotogrametría geodésica
- 05 Agrimensura geodésica
- 06 Física geodésica
- 07 Geodesia por satélites
- 08 Geodesía teórica
- 90 Redes geodésicas y deformaciones
- 99 Otras (especificar)

Un dels principals objectius de la geodèsia és la determinar la posició d'un punt qualsevol sobre la superfície terrestre. Per a fer-ho es fa a través d'un sistema de coordenades. El usats en geodèsia són el sistema geogràfic, el cartesià i el projectat, que es descriuen en els següents apartats.

## *5.2.1- Coordenades geogràfiques*

Qualsevol punt sobre la superfície ve determinat per la intersecció d'un *meridià* i un *paral·lel.*

- *Meridians:* Línies d'intersecció amb la superfície terrestre dels infinits plànols que conté l'eix de la Terra. De tots ells se n'agafa un com a referència, anomenat meridià 0 o de Greenwich i que divideix el globus terraqüi amb dues zones situades a l'oest i
	- a l'est d'aquest meridià. • *Paral·lels:* Intersecció dels infinits plànols perpendiculars a l'eix terrestre amb la superfície terrestre. El paral·lel de major radio s'anomena equador, que s'agafa como a referència i divideix la terra en els hemisferis nord i sud.

Aquesta xarxa de meridians i paral·lels permet que qualsevol punt quedi definit per dos angles  $\lambda$  i φ anomenats *longitud* i *latitud* mesurats des del centre de la Terra (veure Il·lustració [12\)](#page-16-0).

• *Longitud:* Distància angular λ entre el meridià d'un lloc i el de Greenwich

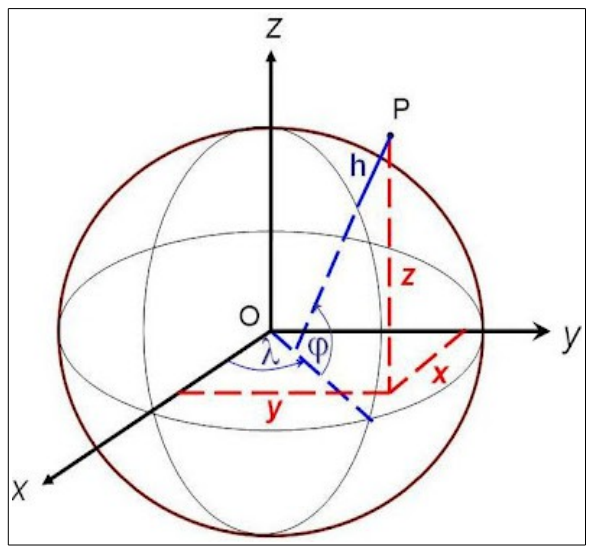

<span id="page-16-0"></span>*Il·lustració 12: Sistema de coordenades geogràfiques i cartesià*

expressat en graus, minuts i segons d'arc. Es mesura de 0º a 180º cap a l'est o cap a l'oest des

<span id="page-16-1"></span>*Il·lustració 11: Disciplines de la geodèsia*

del meridià de Greenwich.

• *Latitud*: Distància angular φ entre el paral·lel d'un lloc i l'Equador. Es mesura de 0<sup>°</sup> a 90<sup>°</sup> cap el nord o el sud amb les mateixes unitats que la longitud.

#### *5.2.2- Coordenades cartesianes*

Qualsevol punt de la Terra es representa per unes coordenades tridimensionals (x, y, z) respecte a uns eixos de referència cartesià X, Y, Z. Així l'eix Z passa pel centre de la Terra i els pols, l'eix X pel centre de la Terra i el meridià 0, per últim, l'eix Y forma un angle de 90º amb els dos anterior. En la il·lustració [12](#page-16-0) es veu la relació entre els sistema cartesià i el geogràfic.

#### *5.2.3- Coordenades projectades*

S'anomena projecció cartogràfica a la transformació matemàtica necessària per a transformar les coordenades geogràfiques esfèriques en un sistema de coordenades planes.

El problema de les projecció rau en que no és possible representar en un plànol la superfície d'una esfera sense deformar alguna de les seves propietats geomètriques (forma, àrea, distància i direcció). Depenent de l'ús que es doni a la representació, el que es fa es arribar a un compromís en les distorsions, mantenint alguna propietat geomètrica desitjable. A pesar d'aquestes distorsions, totes les projeccions mantenen l'exactitud en el posicionament.

En els propers punts s'estudien les projeccions. Aquestes es classifiquen segons les propietats geomètriques que mantenen i segons la superfície geomètrica de la qual deriven. Per la seva importància, es posa l'accent en l'estudi de la projecció UTM.

#### *5.2.3.1- Projeccions segons els propietats geomètriques*

#### **Projeccions conformes**

Mantenen la forma de la superfície mostrada en el mapa. Per contra distorsionen molt la mida de les superfícies i això provoca que l'escala no sigui constant entre regions del mapa.

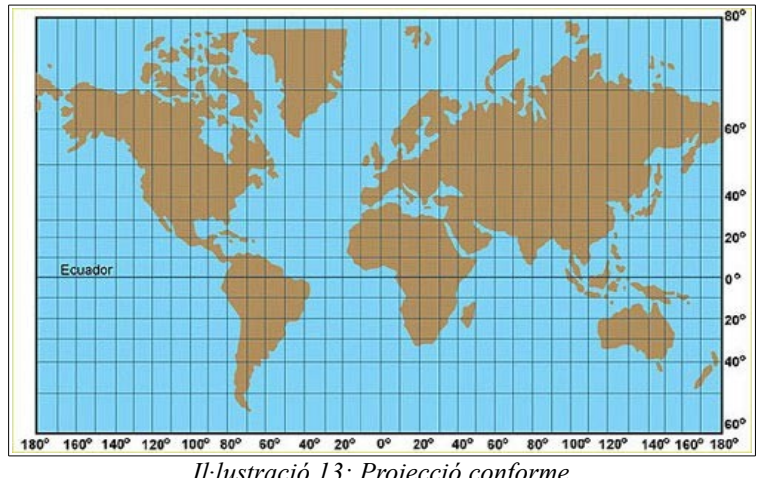

*Il·lustració 13: Projecció conforme*

#### **Projeccions equivalents**

Les àrees projectades mantenen les mateixes proporcions que les àrees de la terra que representen, això fa que la mida d'un objecte en la superfície no estigui afectada per la seua posició en el mapa.

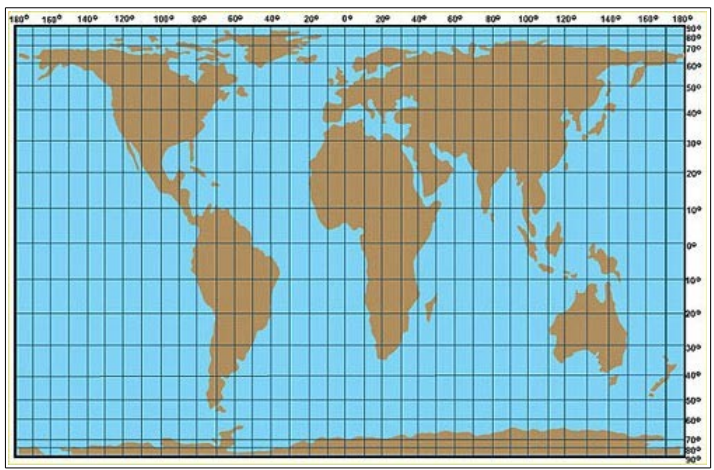

*Il·lustració 14: Projecció equivalent*

#### **Projeccions equidistants**

Conserven les distàncies, o bé des del centre de la terra o bé al llarg dels meridians, passant per un punt.

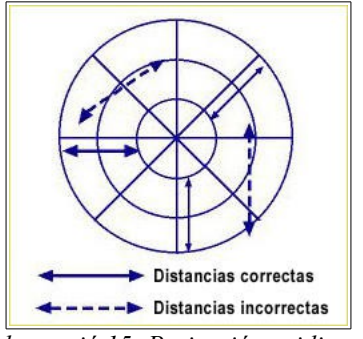

#### *Il·lustració 15: Projecció equidistant*

#### **Projeccions azimutals**

Conserven els direccions de tots els punts del mapà respecte a un punt de referència.

#### *5.2.3.2- Projeccions segons la superfície d'on deriven*

La idea es projectar la superfície esferoide, que és una superfície no desplegable, sobre una superfície que sí que ho és; en concret el con, el cilindre o el pla.

#### **Projeccions còniques**

S'ubica un con, tangent o secant, de manera que una porció del globus es projecta sobre ell.

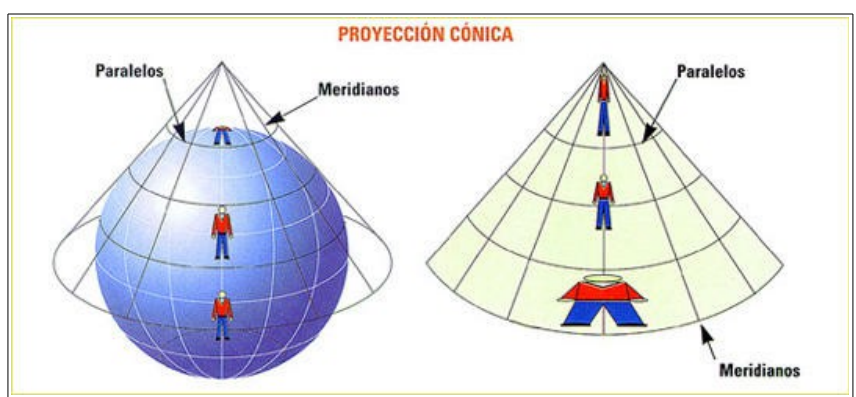

*Il·lustració 16: Projecció cònica*

Generalment el vèrtex del con se situa sobre un dels pols de manera que el cercle de tangència coincidisca amb un dels paral·lels. Les distorsions en la rodalia d'aquest paral·lel són mínimes i augmenten segons ens separem d'ell.

#### **Projeccions cilíndriques**

Tal i com es veu en la il·lustració [17,](#page-19-0) es projecta la Terra sobre un cilindre tangent o secant. Habitualment es fa que el cilindre toqui el globus terraqüi a l'equador, on no hi ha distorsió.

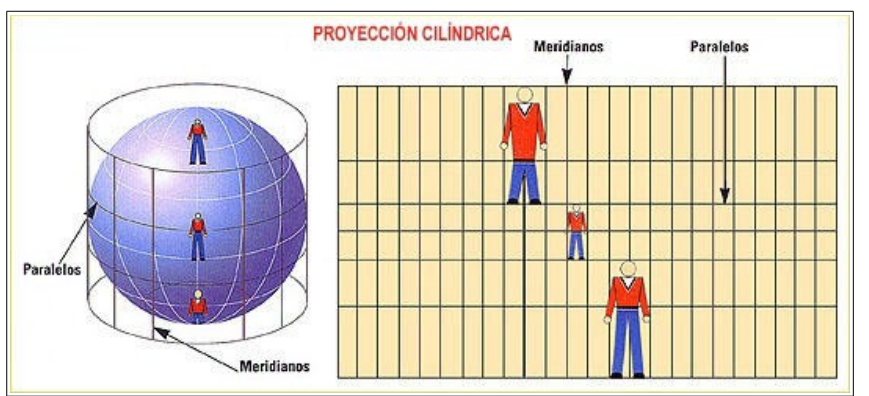

<span id="page-19-0"></span>*Il·lustració 17: Projecció cilíndrica*

#### **Projeccions planes o azimutals**

Transformen una porció de la Terra des de la perspectiva d'un punt en una superfície plana.

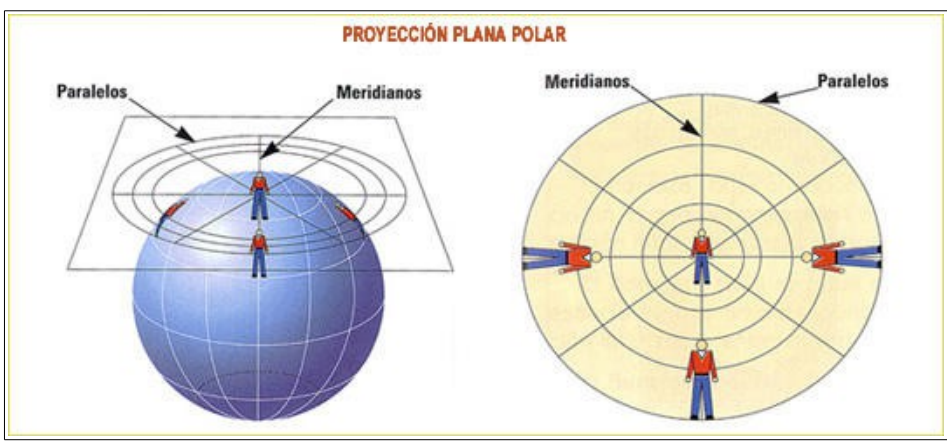

*Il·lustració 18: Projecció plana*

#### *5.2.3.3- Projecció UTM*

#### **La projecció de Mercator**

És una projecció cilíndrica resultat de projectar l'esfera terrestre sobre un cilindre tangent a l'equador. Presenta l'inconvenient de que es vàlida només en zones properes a l'equador, augmentant la distorsió segons ens separem d'ell.

#### **La projecció transversal de Mercator**

L'inconvenient anterior es soluciona rotant el cilindre i fent-lo tangent a un meridià, el que permet obtenir projeccions lliures de distorsió en les zones properes al voltant d'aquest meridià.

#### **El sistema UTM**

El sistema Universal Transversal de Mercator (UTM) és una extensió de la projecció transversal de Mercator que permet cartografiar qualsevol part de la Terra. Consisteix en rotar seixanta vegades el cilindre amb separacions de 6º de manera que es generin 60 projeccions transversals de Mercator. D'aquesta manera, es divideix el globus amb seixanta zones, o fusos, de 6º de longitud.

Els fusos es generen a partir del meridià 0 i van de 0º a 6º E i W, de 6º a 12º E i W, etc. Cada fus té com a origen un meridià central que equidista 3º dels seus extrems. Aquest sistema no s'usa en les zones polars a causa de les importants distorsions que s'hi produeixen, limitant-se a 84º al nord i 80º al sud.

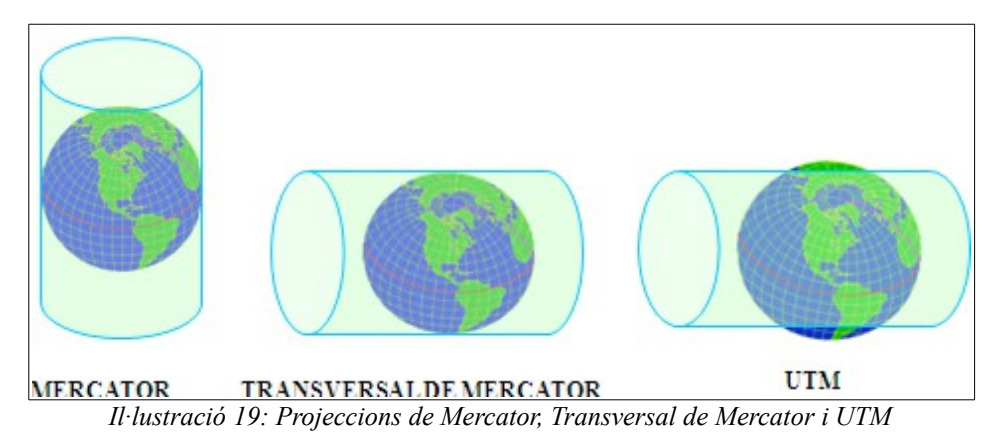

Per a evitar coordenades negatives el que es fa és, en cada fus, assignar al meridià central un valor X=500.000 m., que disminueix cap a l'oest cap els 0 m. i augmenta cap a l'est. En el cas de coordenades de l'hemisferi nord s'assigna a l'equador Y=0 metres, incrementant-se el valor cap al nord. En el cas de l'hemisferi sud s'assigna a l'equador Y=10.000.000 m., disminuint cap al sud.

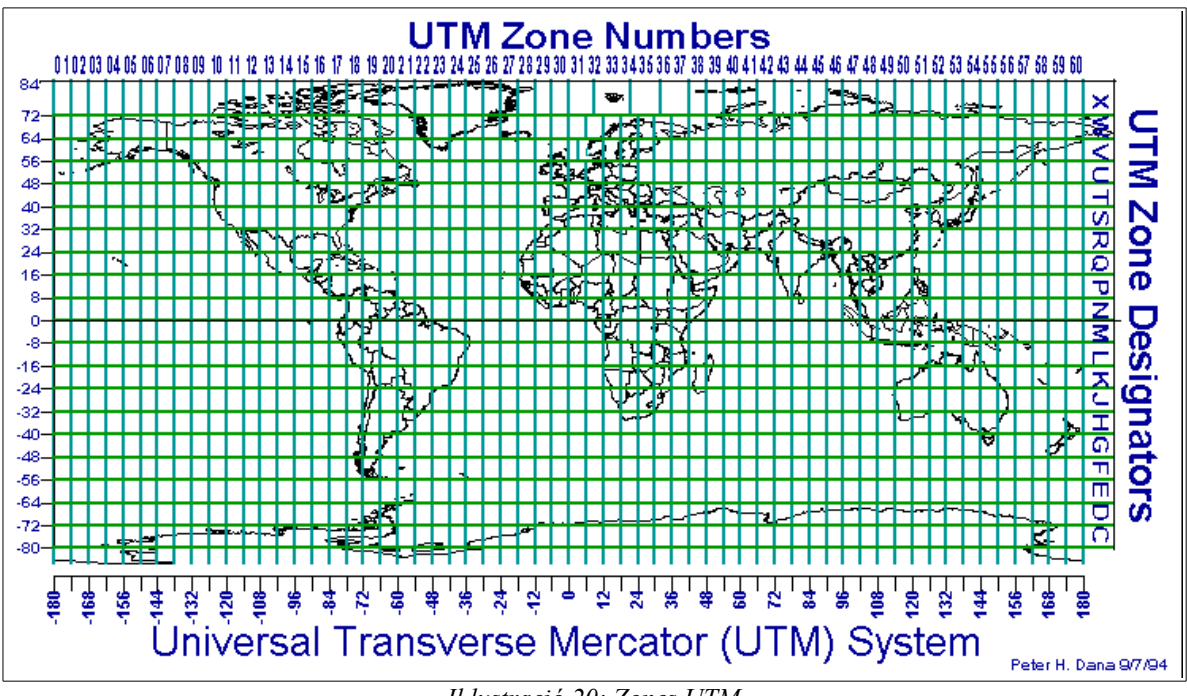

*Il·lustració 20: Zones UTM*

A causa que punts diferents de la superfície terrestre poden tindre les mateixes coordenades

obliga a que, a més del parell de coordenades X i Y, s'hagi d'especificar també el fus. Per altra banda, cada fus es subdivideix en 20 zones latitudinals de 8º que es denominen des de la lletra C a la Z, excloent-hi les lletres I, LL i O. Com a excepció la zona X es de 12º.

## *5.3- Superfícies de referència*

L'home primitiu considerava que la terra era plana. Aquest fet era degut, probablement, a la seues limitades possibilitats de desplaçament que feia que no notesi l'efecte de la curvatura de la superfície terrestre. Però ja en l'antiga Grècia, erudits observadors van veure indicis que els van fer inferir que tenia forma esfèrica i, fins i tots, van calcular el seu radi amb sorprenent precisió per a l'època. No va ser fins a la revolució científica, a partir del segle XVI quan, gràcies a la invenció d'aparells de mesura més precisos i a l'avanç de les matemàtiques, es va deduir que la seua forma era la d'un el·lipsoide de revolució. En l'actualitat sabem que el nostre planeta està lleugerament aixafat pel pols, amb l'hemisferi sud un poc més voluminós que el nord.

#### *5.3.1- El geoide*

Es defineix el *geoide* com aquella superfície en què tots els punts experimenten la mateixa atracció gravitatòria i que es correspon amb el valor de la gravetat que s'experimenta al nivell mitjà dels oceans. Els estudis demostren que la gravetat no és uniforme en tota la superfície terrestre i que sofreix variacions a conseqüència de la desigual distribució de les masses continentals i de la densitat variable dels materials que formen el planeta.

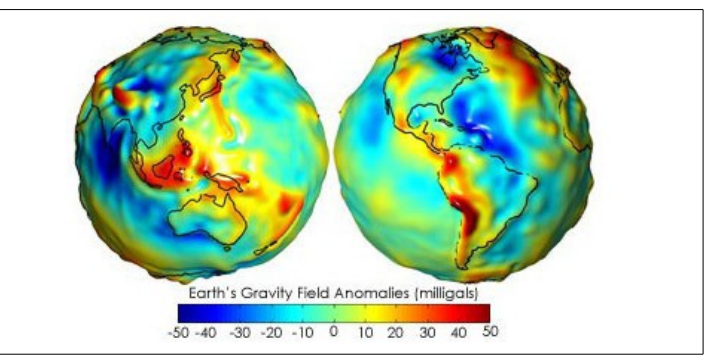

*Il·lustració 21: El geoide i les anomalies en la gravetat*

Aquestes irregularitats fan que el geoide no tingui un modelatge matemàtic clar i ha fet que s'hagi buscat una figura matemàtica senzilla per a fer càlculs i que sigui el més paregut possible a la forma de la terra. Aquesta figura és l'*el·lipsoide*.

## *5.3.2- L'el·lipsoide*

L'el·lipsoide queda definit pels següents paràmetres:

- Semieix equatorial a
- Semieix polar b
- Factor d'aixafament  $f = 1 (b/a)$

Els usats en geodèsia són els anomenats *el·lipsoides de referència,* que tracten de aproximar-se el

més possible al geoide. Al llarg del temps cada país ha emprat diferents el·lipsoides per a definir els seus sistemes de referència, ajustant-los per tal d'acomodar-los el millor possible al geoide en la seva zona geogràfica.

Actualment hi ha una gran quantitat d'el·lipsoides en ús que s'ajusten amb les característiques específiques de la zona per la qual s'han creat. En concret, per a la península ibèrica, s'usen el de **Hayford** (usat en el datum ED50), el **WGS84** (usat pel sistema GPS) i el **GRS80** (Usat en el datum ETRS89)

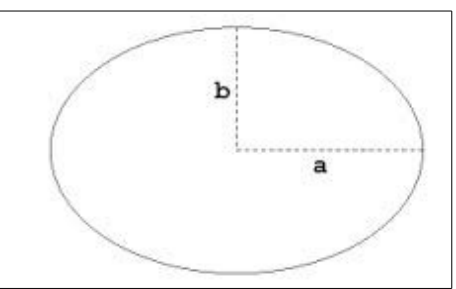

*Il·lustració 22: L'el·lipsoide de referència*

| a | h                                                | 1/t |
|---|--------------------------------------------------|-----|
|   | Hayford   6.378.388   6.356.911,946   297.000000 |     |
|   | GRS80   6.378.137   6.356.752,314   298,257222   |     |
|   | WGS84   6.378.137   6.356.752,314   298.257224   |     |

*Il·lustració 23: Paràmetres dels el·lipsoides de referència usats en la Península Ibèrica*

## *5.3.3- Datum geodèsic*

Per a poder assignar coordenades geogràfiques hem d'orientar en el espai l'el·lipsoide respecte al geoide. Això es fa amb el *datum geodèsic,* que representa l'origen del sistema de coordenades amb què s'elabora la cartografia d'una zona determinada.

Així un datum està format per:

- Un model de geoide tal com l'hem definit adés.
- Un punt, que s'anomena fonamental, en què el geoide i l'el·lipsoide són tangents, i que ve definit per una longitud, latitud i l'azimut.

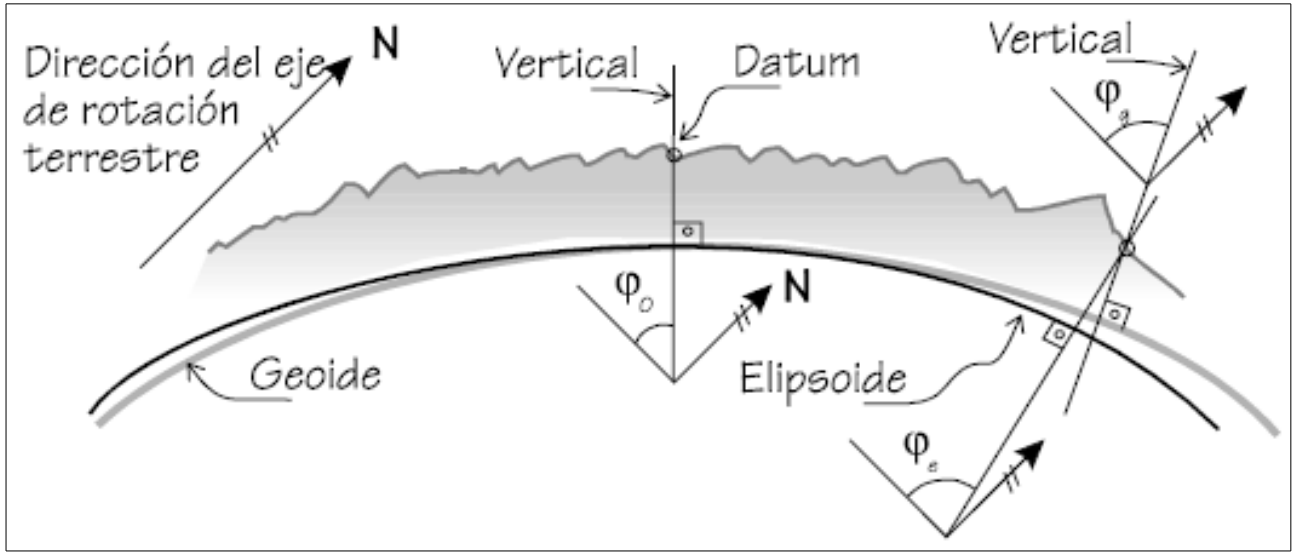

*Il·lustració 24: Datum geodèsic*

## *5.3.4- El sistema de referència ETRS89*

La Comunitat Europea, mitjançant el programa INSPIRE, ha promogut l'harmonització de la geoinformació arreu d'Europa. Amb aquest objectiu, s'ha establit la transició al sistema de referència ETRS89 (European Terrestrial Reference System 1989) per a tots els estats membres per tal de facilitar l'interoperabilitat entre els territoris. El Decret 1071/2007 oficialitza el sistema ETRS89 i estableix la transició de l'ED50 al ETRS89. Així, a partir de 2012 no es poden inscriure projectes nous amb l'ED50 i a partir de 2015 es publicarà exclusivament amb el ETRS89. Amb el nou sistema es disposa d'una xarxa geodèsica més precisa i homogènia, s'aconsegueix una unificació a nivell europeu del sistema de referència i, al ser pràcticament equivalent al WGS84 usat pels GPS, permet usar directament aquestes coordenades sense la necessitat de cap tipus de transformació.

## **6- Cartografia**

Segons l'*IGN* la **cartografia** és "l'art de representar els elements de la superfície o els fenòmens que ocorren sobre aquesta, mitjançant mapes."

## *6.1- Mapes i plànols*

Segons l'*ICA<sup>[5](#page-23-0)</sup>* un mapa es defineix com "la representació gràfica abstracta de la Terra que mostra les relacions espacials entre les característiques geogràfiques, generalitza les seves aparences simplificant-les amb fins comunicatius i aplica símbols per facilitar-ne la interpretació."

Altre concepte que cal aclarir és el de plànol. Així un **plànol** és la representació plana d'una part de la Terra en què per la seva limitada extensió es pot considerar com a plana, és a dir es prescindeix de la curvatura terrestre. En canvi, si la zona a representar és massa gran i no es pot menysprear la curvatura, a eixa representació s'anomena **mapa**.

En un mapa ens podem trobar els següents tipus d'elements:

- **Planimètrics**: Són els elements naturals i artificials que estan sobren el terreny, com rius, cases, camins, etc.
- **Toponímics**: Són els noms continguts en els mapes.
- **Altimètrics**: Són els elements que representen el relleu del terreny. La representació del relleu del terreny sobre un plànol s'anomena *orografia* i per a poder representar-la sobre la superfície de dues dimensions d'un mapa s'usen:
	- Les corbes de nivell: Són línies imaginaries que uneixen els punts del terreny que estan a la mateixa altitud.
	- **Les cotes**: Se solen representar amb un punt i nom, i simbolitzen un punt d'alçada coneguda com el cims d'una muntanya, un vèrtex geodèsic, etc.
	- **L'ombrejat del nivell**: Es tracta de donar una sensació de volum a través de pintar sobre el mapa ombres, llums i colors amb l'objectiu de fer percebre la forma del terreny.

## *6.2- Tipus de mapes*

Podem classificar els mapes en<sup>[6](#page-23-1)</sup>:

- **Cartografia bàsica:** Elaborada a partir de processos directes d'observació i mesura de la superfície terrestre. Per exemple el mapes topogràfics, els mapes d'imatges (ortofotomapes i ortoimatges) i les cartes nàutiques.
- **Cartografia derivada**: Confeccionada a partir de la generalització de la informació topogràfica que ve representada en la cartografia bàsica existent.
- **Cartografia temàtica**: Utilitza com a suport cartografia bàsica o derivada, per a desenvolupar algun aspecte concret o algun fenomen.

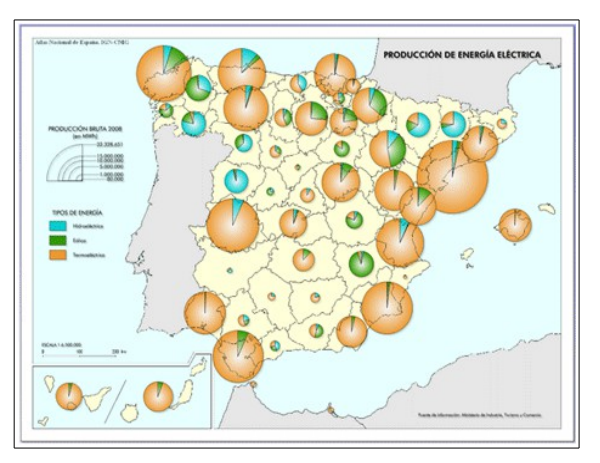

*Il·lustració 25: Exemple de mapa temàtic*

<span id="page-23-0"></span><sup>5</sup> ICA són les sigles d'International Cartographic Association. http://icaci.org/

<span id="page-23-1"></span><sup>6</sup> Real Decreto1545/2007, de 23 de novembre. http://www.idee.es/resources/leyes/RD\_Sistema\_Cartografico.pdf

## *6.3- L'escala d'un mapa*

Els mapes representen la Terra en una mida inferior a la real. Es denomina *escala* la relació entre la mida dels elements de mapa i la seva mida real.

Matemàticament s'expressa com:

*Escala*= *Distànciaen el mapa Distància enel terreny*

Encara que matemàticament qualsevol fracció serveix per a establir una relació d'escala, en cartografia s'utilitza sempre com a numerador la unitat.

Per a expressar l'escala d'un mapa s'usen dos sistemes

#### **1. Representació numèrica**

Bé com la fracció  $E = 1 / X$ , o bé com  $E = 1 : X$ 

#### **2. Representació gràfica**

Correspon a la visualització gràfica de l'escala numèrica i permet mesurar distàncies directament sobre el mapa a partir de la longitud dels segments numerats.

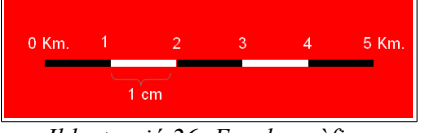

*Il·lustració 26: Escala gràfica*

## **7- Intergraph Geomedia Professional**

## *7.1- Introducció*

Geomedia és un conjunt d'aplicacions amb amples capacitats per al processament geoespacial que permet la captura i edició de dades espacials, la producció de mapes, així com l'intercanvi i anàlisi de dades. Permet la connexió amb diversos magatzems de bases de dades SIG de manera simultània i, a més a més, permet ampliar la seva funcionalitat a través d'eines de desenvolupament de programari de Microsoft .NET. Geomedia ha sigut desenvolupat per Intergraph Corporation<sup>[7](#page-25-1)</sup>, una empresa subsidiària propietat d'Hexagon AB, un proveïdor en sistemes de tecnologia de mesurament de precisió a nivell mundial.

En aquest projecte farem ús de la versió Geomedia Professional 6.1

## *7.2- Geoworkspace*

L'entorn de treball sobre el que es treballa s'anomena *Geoworkspace*. Aquest entorn es genera a partir d'una plantilla base que conté els objectes necessaris per a començar a treballar. En aquest projecte s'usa la plantilla per defecte situada en l'arxiu *normal.gwt*. El Geoworkspace està format per les finestres on es visualitzen els mapes i les dades, les barres d'eines, la connexió als magatzem de dades, la informació sobre els sistemes de coordenades i les consultes que es creen. Tot aquest entorn s'emmagatzema en un arxiu amb extensió *.gws*, el qual no conté dades geogràfiques sinó que fa referència a les dades que realment estan en alguna font de dades. En un moment donat només pot hi haver un Geoworkspace obert.

## *7.3- Magatzems de dades*

Un magatzem de dades consisteix a una o més connexions a fonts de dades que contenen entitats amb la seua geometria i que és la que es visualitzarà al Geoworkspace. La il·lustració [27](#page-25-0) mostra les possibles fonts a què ens podem connectar:

|   | Access                           | • MGE Data Manager (MGDM)                  |
|---|----------------------------------|--------------------------------------------|
|   | <b>ARC/INFO</b>                  | • MGE Segment Manager (MGSM)               |
|   | Shapefile de ArcView             | <b>ODBC</b> Tabular                        |
| ۰ | CAD: AutoCAD, MicroStation®/IGDS | • Modelo de objetos de Oracle <sup>®</sup> |
|   | FRAMME <sup>TM</sup>             | SQL:servidor                               |
| ۰ | GeoGraphics                      | <b>Servidor SmartStore</b>                 |
| ۰ | GML (Geography Markup Language)  | Servidor de archivo de texto               |
|   | <b>I/CAD MAP</b>                 | WFS (Web Feature Server)                   |
|   | MapInfo                          | WMS (WebMap Server)                        |
|   |                                  |                                            |

<span id="page-25-0"></span><sup>•</sup> Entorno Modular GIS (MGE) *Il·lustració 27: Fonts de dades suportades per Geomedia Professional 6.1*

Sobre aquestes fonts es té un accés de només lectura, a excepció del Microsoft Access, Oracle, SQL Server i DB2 que és de lectura i escriptura. En un moment donat es poden tenir més d'un magatzem de dades connectat sobre el mateix Geoworkspace.

<span id="page-25-1"></span><sup>7</sup> http://www.intergraph.com/

## *7.4- Entitats, classes d'entitat*

Una *entitat* és la representació d'un element del món real. Les entitats són instàncies d'una *classe d'entitat*, la qual és una abstracció de les propietats dels objectes que representen aquesta classe.

A les classes se li associa una *geometria (*que pot ser punt, línia, àrea, compost, imatge o no cap) i un conjunt d'*atributs no gràfics (que* queden definits per un nom, un tipus de dada i una descripció).

## *7.5- Sistemes de coordenades*

Geomedia usa el sistema de coordenades del Geoworkspace per a visualitzar totes les dades, fins i tot aquelles que estan emmagatzemades en un altre sistema de referència, que seran automàticament transformades al sistema de referència del Geoworkspace.

Geomedia pot expressar les coordenades d'un punt respecte a tres tipus de sistemes de coordenades:

- **Geogràfic** (el predeterminat). Les expressa en forma de longitud (distància angular des del meridià zero), latitud (distància angular des de l'equador) i una altura
- **Projectades**. Les expressa com a coordenades X, Y, h. On X apunta generalment a l'est, la Y apunta al nord d'un punt triat com a origen del mapa i la h representa la altura.
- **Geocèntric**. Les expressa com a coordenades cartesianes X, Y, Z respecte al centre de la terra. L'eix X passa per la intersecció de l'equador amb el pla a 90º cap a l'est , l'eix Z correspon a l'eix polar de la Terra. Els eixos X i Y són positius cap a fora i l'eix Z és positiu cap el pol nord.

Les coordenades horitzontals són interpretades respecte en referència a un datum geodèsic, tanmateix, les verticals ho són respecte a un datum vertical.

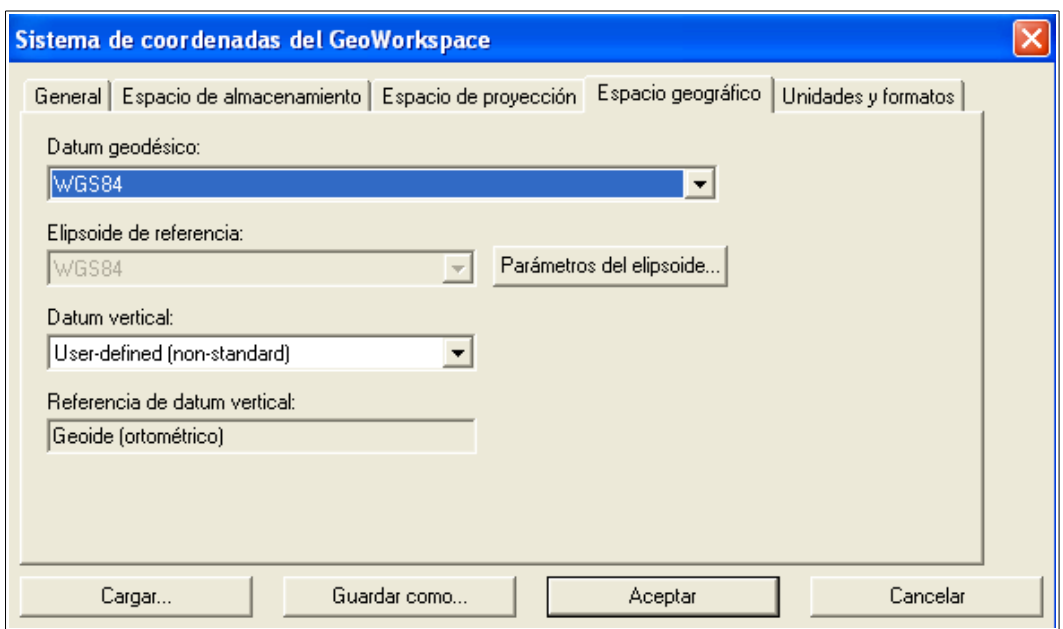

*Il·lustració 28: Sistema de coordenades de Geomedia*

## *7.6- Llegendes*

A través de la llegenda es controla el que es mostra i l'aspecte del objectes en la finestra del mapa. Tal i com es veu en la il·lustració [29,](#page-27-0) disposem de dues pestanyes:

• La d'*ordre*, que marca l'ordre en què es visualitzen les dades segons una prioritat ascendent.

• La de *grup*, que permet agrupar aquelles entrades relacionades de manera independent de l'ordre de visualització el que permet fer manipulacions de grup en un sol pas.

Un canvi sobre una entrada en una de les pestanyes s'aplica a eixa entrada en l'altra pestanya. Així, qualsevol operació sobre un element de grup s'aplica a totes les entrades de llegenda de què esta **formades** 

Les entitats que es poden agregar com a entrades de llegenda són:

- **Connexions**, amb totes les seues classes d'entitat.
- **Categories,** que són una manera d'estructurar les classes d'entitat i les consultes.
- **Entitats de referència**.
- **Consultes.**

Podem seleccionar una categoria, consulta, entitat de referència o connexió per a seleccionar totes les entitats de dit grup o bé seleccionar entitats individuals dins de cada grup triant l'entitat desitjada.

<span id="page-27-0"></span>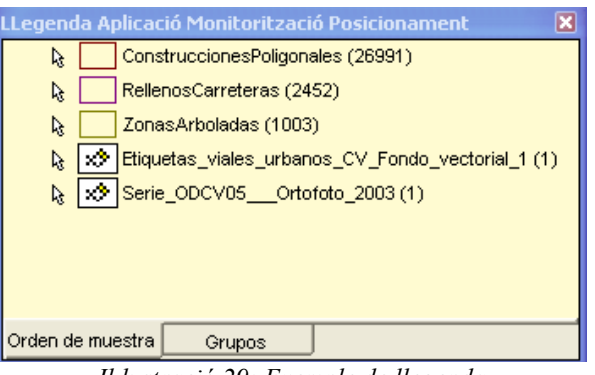

*Il·lustració 29: Exemple de llegenda*

## *7.7- Finestres de dades*

Un Geoworkspace pot contenir tres tipus de finestres:

- **Mapa**. Permeten visualitzar:
	- La **informació gràfica** de les entitats.
	- Les **llegendes**.
	- La **fletxa nord**, que és la direcció del pol nord magnètic.
	- La **barra d'escala** en què es visualitza el mapa
	- **Etiquetes**, que són cadenes de text que es mostren sobre el mapa.
	- **Imatges de fons.**
- **Dada**: Mostren els atributs no gràfics d'una classe d'entitat o d'una consulta en forma de taula.
- **Composició**: A través d'una sèrie d'ordres permet crear una composició de mapa amb marcs de composició format de mapes, llegendes, fletxes nord i barres d'escales provinents de qualsevol finestra de Geoworkspace.

## *7.8- Anàlisi de dades*

Geomedia Professional analitza les dades a través de consultes que fan peticions d'entitats que compleixen unes condicions determinades o peticions de determinada informació sobre les entitats. En general les consultes es visualitzen automàticament quan són construïdes i poden ser posteriorment editades o esborrades.

#### *7.8.1- Consultes amb filtres*

#### *7.8.1.1- Consultes amb filtres d'atributs*

Les entitats es cerquen mitjançant consultes que es fan amb filtres d'atributs. Aquestes consultes segueixen l'estructura de sentències SQL i es creen a través d'una interfície gràfica específica. En la il·lustració [30](#page-28-1) es veu un exemple que mostra com a resultat aquells registres de la taula distanciesMinimes amb la condició de distància entre persones menor o igual a 1.500 metres.

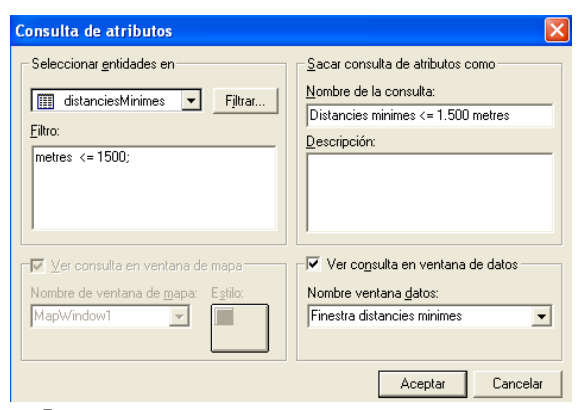

*Il·lustració 30: Consultes amb filtres d'atributs*

#### *7.8.1.2- Consultes espacials*

Aquestes consultes defineixen la relació entre dues classes d'entitat mitjançant un operador espacial que pot ser: Es toquen, conté, estan contingudes en, conté completament, està totalment continguda en, es solapen, s'uneixen, són parcialment iguals i estan a una distància de. A més a més, disposen de l'operador unari No. En la il·lustració [31](#page-28-0) es veu un exemple on es visualitzen aquelles localitzacions que no es solapen amb cap construcció poligonal del mapa.

<span id="page-28-1"></span>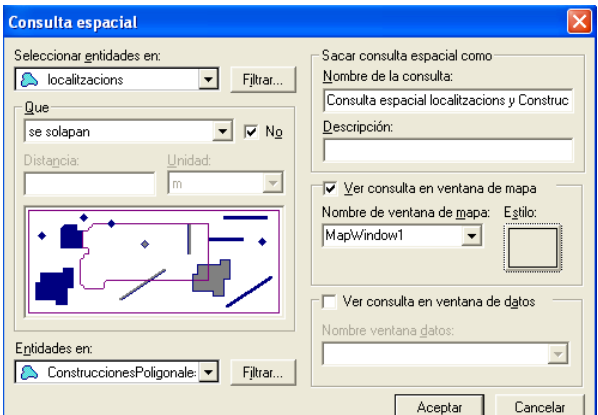

<span id="page-28-0"></span>*Il·lustració 31: Consultes espacials*

#### *7.8.1.3- Interseccions espacials*

Consisteix en aplicar una superposició espacial a dues classes d'entitat o consultes per a trobar les àrees d'intersecció o de coincidència. Els operadors espacials disponibles són: Es toquen, contenen, estan continguts en, contenen totalment, estan totalment continguts en, es solapen, s'uneixen i són espacialment iguals. Els resultats es presenten en forma d'una nova consulta. En la il·lustració es mostra una intersecció espacial i el seu resultat.

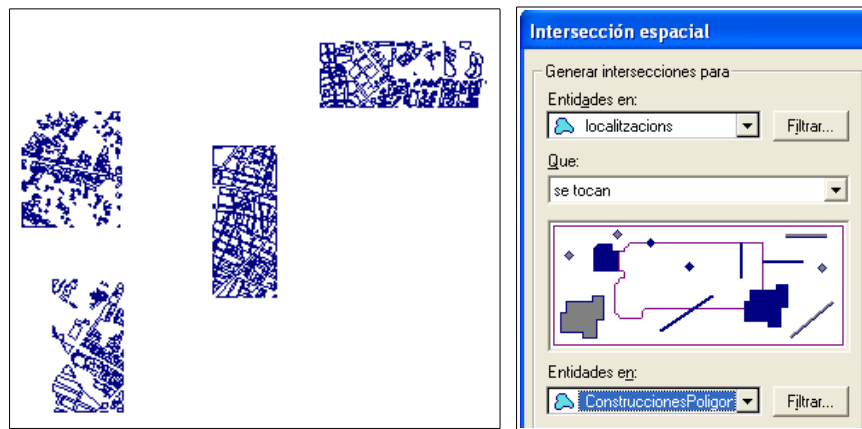

*Il·lustració 32: Intersecció espacial*

#### *7.8.1.4- Diferencies espacials*

Accepta com entrada dues classes d'entitat o consultes i executa una operació de diferencia entre dos conjunts d'àrees.

## *7.8.2- Filtres espacials*

Els filtres espacials limiten l'àrea geogràfica i el nombre d'entitats que apareixen en la finestra del mapa. S'apliquen sobre les dades del Geoworkspace amb l'anomenat ordre de *Filtre espacial* (veure il·lustració [33\)](#page-29-0) que s'activa des del punt de menú Magatzem/Filtre espacial. Només es pot activar un filtre espacial per a tot el Geoworkspace al mateix temps.

Els filtres espacials en Geomedia tenen dos usos:

- 1. Limiten les dades que s'han de carregar, millorant el rendiment i l'escalabilitat. S'aconsegueix usant operadors espacials *aproximants* i amb una geometria de filtre espacial senzilla, com pot ser un rectangle.
- 2. S'usen per a identificar àrees d'interés sobre les quals es vol centrar l'anàlisi. S'aconsegueix usant operadors espacials més refinats, com per exemple *dins*, i amb geometria de filtre espacial més complexes, com per exemple una entitat d'àrea d'una província o una zona de recursos naturals.

| Opciones filtro espacial de referencia             | Extensión de ventana de mapa activa<br><b>Seleccionar entidades</b><br>Cercado Cercado<br>poligonal circular |                                    |                                                                     |
|----------------------------------------------------|----------------------------------------------------------------------------------------------------|------------------------------------|---------------------------------------------------------------------|
| <b>Filtro espacial</b><br>Rectangular Fence Filter |                                                                                                    |                                    | 多々景日口区の                                                             |
| Nombre de filtro espacial                          | Ajustar filtro<br>espacial                                                                                   | Filtros<br>espaciales<br>guardados | Cercado<br>Quitar filtro<br>rectangular<br>Conjunto de<br>selección |

<span id="page-29-0"></span>*Il·lustració 33: Filtre espacial*

Es pot definir la geometria del filtre mitjançant els següents mètodes:

- Col·locant una tanca, que pot ser rectangular, poligonal o circular.
- Seleccionant una entitat de referència pel seu nom en un àrea de classe d'entitat o per tipus de geometria composta o raster.
- Incloent-hi entitats d'àrea, compostes o d'imatge en un conjunt de selecció.
- Usant l'extensió de la finestra de mapa activa com geometria de filtre.
- Seleccionant no tenir un filtre espacial.
- Aplicant una definició de filtre espacial existent.

#### *7.8.3- Treball amb cerques*

La cerca d'algun punt d'interés en la finestra de mapa es fa a través de l'ordre *Cerca* i de l'ordre *Cerques* que s'executen des del punt de Menú/Cercar i Menú/Cerques respectivament. L'ordre Cerques permet la creació i administració de cerques predefinides que s'executaran després en l'ordre de Cercar que, a més a més, permet realitzar cerques especials.

Amb la il·lustració [34,](#page-30-1) i a mode d'exemple, es pot veure com es pot cercar localitzacions pel seu ID1. Es pot observar també, que existeix la possibilitat de crear paràmetres amb substitucions de valor, el que fa que, tal i com es veu en la il·lustració, a l'executar l'ordre de *Cercar* demani a l'usuari que introdueixqui l'ID a cercar.

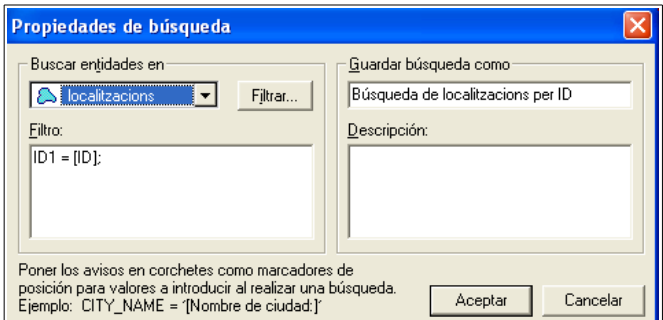

<span id="page-30-1"></span>*Il·lustració 34: Treball amb cerques*

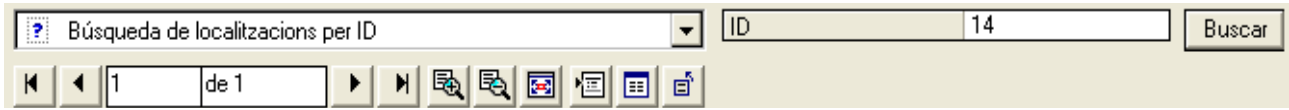

*Il·lustració 35: Treball amb cerques. Paràmetres amb substitucions*

#### *7.8.4- Treball amb relacions*

La consulta de relació combina dades de dues classes d'entitats o consultes que comparteixen valors d'atributs. Com es pot veure en la il·lustració [36](#page-30-0) és com fer la unió en una consulta SQL .

## *7.8.5- Analitzar la geometria*

Calcula estadístiques geomètriques de cada ocurrència d'entitat d'una classe d'entitats seleccionada o d'una consulta. Tenim disponibles les següents valors estadístics:

• *Entitats d'àrea*: Àrea, perímetre, Àrea/Perímetre<sup>2</sup>

<span id="page-30-0"></span>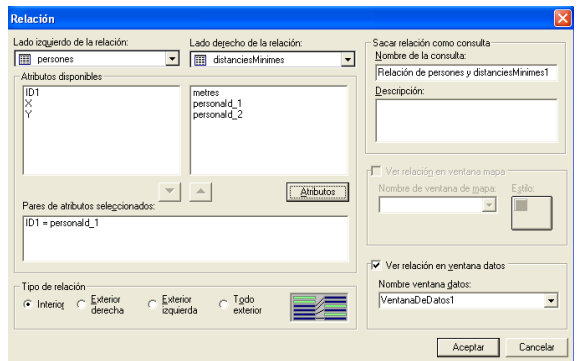

*Il·lustració 36: Treball amb relacions*

- • *Entitats lineals*: Longitud, azimut, direcció.
- • *Entitats de punt*: Coordenades geogràfiques, coordenades de projecció, altura.
- *Entitat composta*: Àrea, longitud, Àrea/perímetre<sup>2</sup>, longitud, azimut, direcció, coordenada geogràfica, coordenada de projecció, altura.
- • *Entitats de text gràfiques*: Coordenades geogràfiques, coordenades de projecció, altura.
- • *Entitats ràster*: No cap.

S'executen des del punt de menú Anàlisi/Analitzar geometria. En la il·lustració tenim un exemple i el resultat de l'anàlisi.

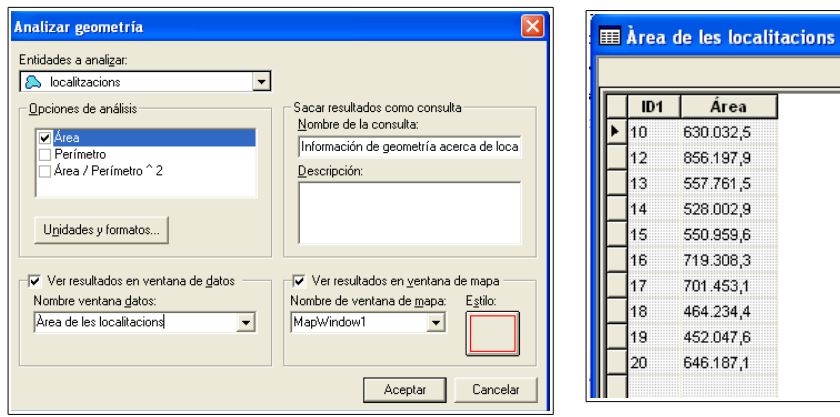

*Il·lustració 37: Analitzar la geometria*

## *7.8.6- Zones d'influència*

S'anomena zona d'influència una la regió situada al voltant d'una o diverses entitats o dins d'elles. Aquesta ordre s'executa des del punt de menú Anàlisi/Zona d'influència i treu les zones d'influència en una finestra de mapa o de dades. Es poden crear zones d'influència al voltant de classes d'entitat de punts, lineals, d'àrea i compostes o al voltant de resultats de consultes.

La il·lustració [38](#page-31-0) mostra exemples de zones d'influència al voltant de diferents geometries.

| <b>Distancia</b> | Punto     | Línea    | Área | Agujero | Grupo<br>de puntos   | Grupo<br>de líneas | Grupo<br>de áreas |
|------------------|-----------|----------|------|---------|----------------------|--------------------|-------------------|
| 10               | $\bullet$ | $\equiv$ |      |         | $\bullet$            |                    |                   |
| 0:10             |           |          |      |         | $\ddot{\phantom{1}}$ |                    |                   |
| 5:10             |           |          |      |         |                      |                    |                   |

<span id="page-31-0"></span>*Il·lustració 38: Zones d'influència*

## *7.8.7- Atributs funcionals*

Aquesta ordre permet la creació de nous atributs basats en consultes. Torna una nova consulta en què tenim els atributs originals més els definits. S'executa des del punt de menú Anàlisi/Atributs funcionals.

## *7.8.8- Combinar classes d'entitats i consultes*

L'ordre de Combinació analítica, que es troba en el punt de menú Anàlisi/Combinació analítica, crea una consulta resultat de combinar les entitats d'una classe d'entitat o una consulta. En el procés de combinació s'especifiquen els criteris de combinació i els atributs funcionals de sortida que es calcularan des de les entitats d'entrada.

Possibles exemples d'ús són la combinació de parcel·les del mateix propietari per obtenir la superfície total, combinar segments de canonada que estan en una mateixa zona per obtenir seva longitud i la pressió mitjana en cada zona, etc.

#### *7.8.9- Agregar dades*

L'ordre d'agregació d'ordres permet la copia d'atributs d'entitats d'una classe d'entitat (que es coneix com a detall) a una classe d'entitat destinació (que es coneix com a resum) en forma d'una consulta dinàmica. Els atributs de classe d'entitat de detall s'agreguen en la classe d'entitat de resum. S'executa des del punt de menú Anàlisi/Agregació.

Existeixen tres tipus d'agregació:

- • *Agregació d'atributs*: Utilitza valors dels atributs que coincideixen per a determinar com la informació de la classe d'entitat de detall s'agrega a la de resum
- • *Agregació espacial*: Permet fer l'agregació en el casos en què les classes d'entitat de resum i de detall no tenen una columna comuna i són classes d'entitat espacials. Per a fer aquesta unió es necessita d'un operador espacial que pot ser: acumulat més proper, estan contingudes en, estan totalment contingudes en, estan més prop a, són espacialment iguals, estan a una distància de, contenen, contenen completament, s'uneixen, es solapen i es toquen.
- Agregació espacial i d'atributs: Es pot fer quan hi ha al menys una columna comuna entre les entitats de detall i de resum i quan les geometries es toquen.

## **8- Projecte**

## *8.1- Preparació de la informació*

Per a conèixer un espai geogràfic, veure com es relacionen els seus components i comprendre com funcionen es requereixen dades que cal recollir de fonts d'informació geogràfica. Actualment aquestes fonts estan disponibles en Internet a través de diferents pàgines web, en especial la dels instituts oficials geogràfics com ara l'IGN (Institut Geogràfic Nacional), l'ICC (Institut Cartogràfic de Catalunya) o l'ICV (Institut Cartogràfic Valencià) entre d'altres. Des d'aquestes pàgines es pot fer la descàrrega d'arxius en diferents formats (.dwg, .shp, .pdf, .ecw, etc.) o establir una connexió directa amb servidors cartogràfics que ofereixen serveis  $OGC^8$  $OGC^8$  tipus WMS<sup>[9](#page-33-1)</sup> (Web Map Services) o WFS (Web Feature Services).

#### *8.1.1- Geoworkspace*

Per al projecte es crea un nou Geoworkspcace des del punt de menú 'Archivo/GeoWorkspace nuevo' i es defineix el seu sistema de coordenades des del punt 'Ver/Sistema de coordenadas del Geoworkspace' amb el datum ETRS89.

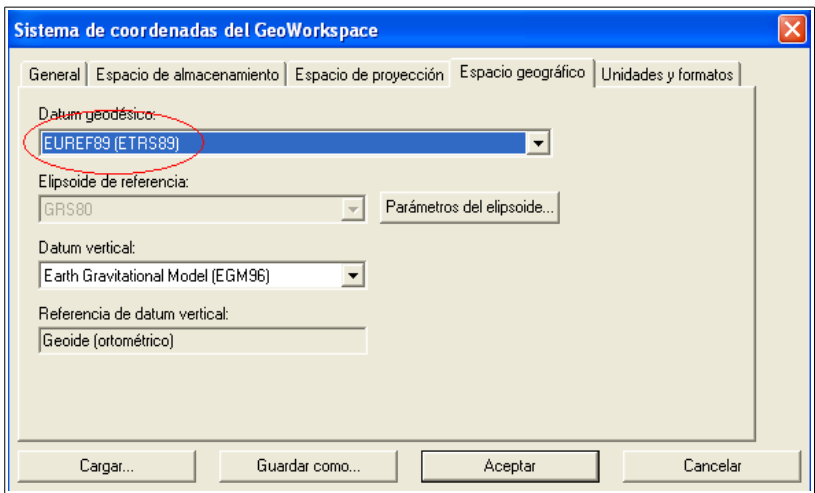

*Il·lustració 39: Definició sistema de coordenades del Geoworkspace*

## *8.1.2- Informació geogràfica*

En aquest projecte s'ha obtingut la informació geogràfica del geoportal de l'ICV[10](#page-33-2). En concret s'ha cercat informació sobre el municipi de Castelló de la Plana amb la qual s'ha creat un magatzem de Geomedia amb tres connexions: dues cap a servidors WMS i una ArcWiew cap arxius tipus shapefile.

Per a aconseguir les adreces WMS s'entra en la web de l'ICV, es selecciona el punt de menú Terr@sit WMS i en la finestra que s'obri es cerquen les entrades "*Cartociudad. Sistema d'informació geogràfica de xarxa viària contínua* " i "*Ortofoto digital 2003*". S'ha de prémer sobre "*Copiar enllaç wms*" per a

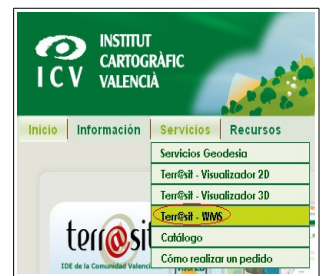

*Il·lustració 40: Pàgina web ICV. Accés a serveis WMS*

<span id="page-33-0"></span><sup>8</sup> Open Geospatial Consortium.<http://www.opengeospatial.org/>

<span id="page-33-1"></span>Web Map Service. Veure http://es.wikipedia.org/wiki/Web Map Service

<span id="page-33-2"></span><sup>10</sup> Institut Cartogràfic Valencià. [http://www.icv.gva.es/.](http://www.icv.gva.es/)

obtenir l'adreça del servidor WMS, la qual es farà servir al Geomedia.

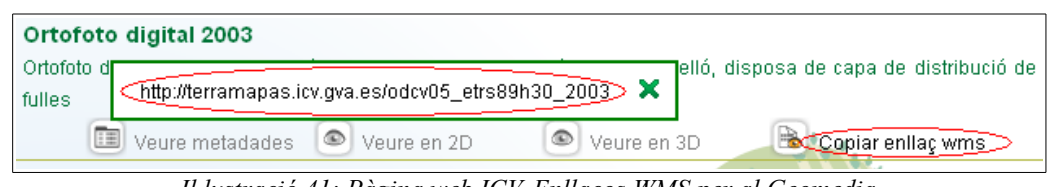

*Il·lustració 41: Pàgina web ICV. Enllaços WMS per al Geomedia*

Per a baixar els arxius shapefile s'ha d'entrar en el punt de menú de *Descàrregues*, ens registrem en la pàgina i a continuació es prem sobre el botó:

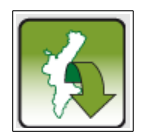

En la següent pàgina es tria el municipi de '*Castelló de la Plana*' i es cerca l'entrada '*Cartografia BCV05 (1:5.000) (Sistema de referència ETRS89 H30, Format SHF)*' que permet la baixada d'un .zip que conté una carpeta amb els diferents arxius shf.

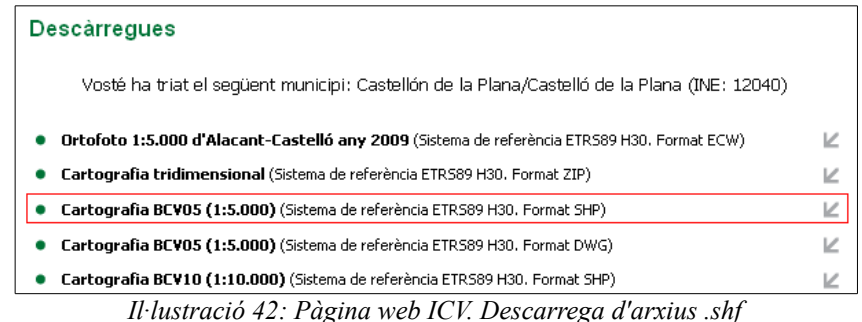

Ja en Geomedia es procedeix a la càrrega d'aquestes dades a través d'aquestes tres connexions.

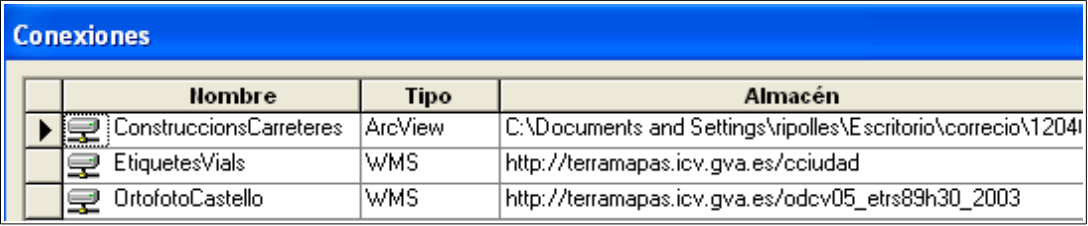

*Il·lustració 43: Connexions a magatzems de dades del Geoworkspace*

El següent pas es activar aquelles llegendes que permeten mostrar el mapa del municipi de Castelló amb la informació que interessa. En concret s'activen les següents:

- Connexió " *ConstruccionsCarreteres* " tipus ArcView. S'activen les entrades de llegenda "*ConstruccionesPoligonales*", "*RellenosCarreteras*" i "*ZonasArboladas*" que mostrarà la frontera de construccions, carreteres i zones d'arbrat respectivament.
- Connexió "*OrtofotoCastello*" tipus WMS Adreça *[http://terramapas.icv.gva.es/odcv05\\_etrs89h30\\_2003.](http://terramapas.icv.gva.es/odcv05_etrs89h30_2003)* S'activa l'entrada de llegenda "*Serie\_ODCV05\_Ortofoto\_2003*" que posa com a fons una ortofoto del terme municipal.
- Connexió "*Etiquetesvials*" tipusWMS Adreça *<http://terramapas.icv.gva.es/cciudad>*. S'activa l'entrada de llegenda "*Etiquetas\_viales\_urbanos\_CV\_Fondo\_vectorial\_1 (1)*" que mostra el nom dels carrers.

## *8.2- Anàlisi funcional*

#### *8.2.1- Model de dades*

L'aplicació requereix que es creï un magatzem de dades de tipus Access amb les taules i relacions del diagrama de la il·lustració [44.](#page-35-0) Aquesta base de dades s'emmagatzema en l'arxiu *tfc.mdb*

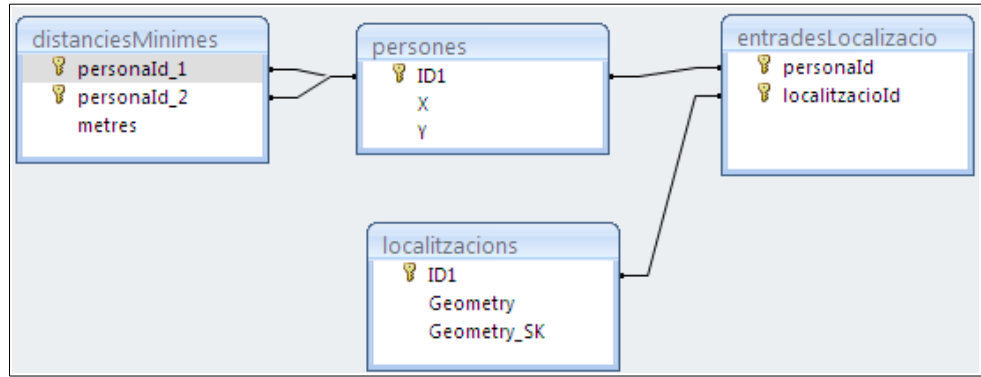

<span id="page-35-0"></span>*Il·lustració 44: Model de dades de l'aplicació*

Les taules es creen des del Geomedia a través del punt de menú '*Almacén/Defininición de clase de entidad*'. Les relacions entre taules es creen des de dins de l'Access.

En la finestra "Definició de classe d'entidad" es selecciona la base de dades d'Access i, a través del botó '*Nuevo*', es creen les següents entitats amb les característiques indicades:

• **persones**: Guarda la posició X,Y de cadascuna de les persones sobre el mapa. Aquestes posicions són actualitzades per l'aplicació de simulació.

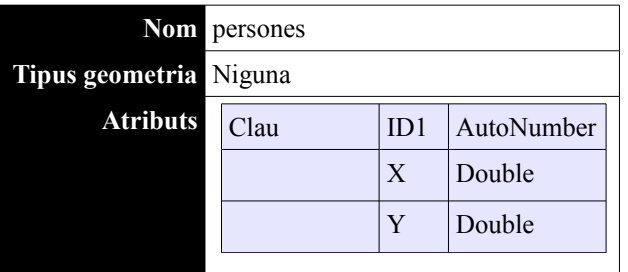

• **localitzacions**: Guarda les localitzacions que el programa ha de tenir en compte a l'hora de fer saltar un avís d'alerta quan una persona entra en una d'elles. Com es veurà després aquestes localitzacions es defineixen directament sobre el mapa.

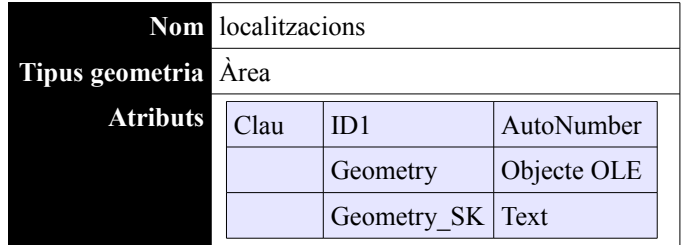

• **distanciesMinimes**: S'utilitza en l'avís d'alerta quan dues persones es troben a menys d'x metres. Aquesta taula s'ompli manualment, no existeix cap programa per mantenir-la.

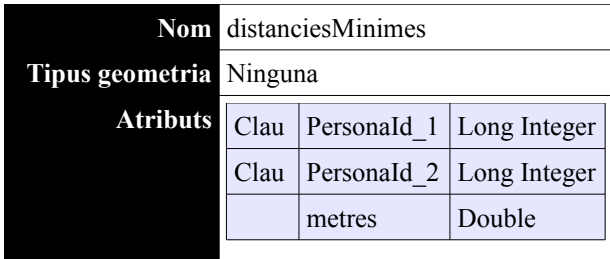

• **entradesLocalitzacio**: Permet indicar quina persona té prohibida l'entrada sobre determinada localització. Aquesta taula s'ompli manualment, no existeix cap programa per mantenir-la.

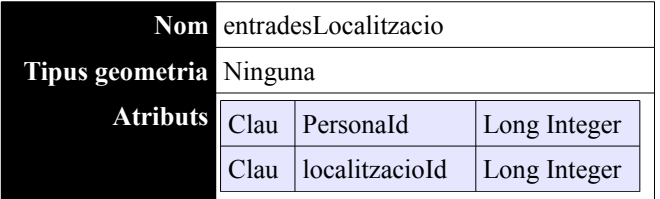

Per a omplir la taula localitzacions s'usen les eines de digitalització de Geomedia. Com a exemple definirem un àrea rectangular que cobrirà la zona on es vol controlar que determinades persones no hi puguin accedir. Es segueixen els següents passos.

Primer s'ha d'afegir una connexió cap a la base de dades d'Access. Aquesta connexió es podrà tancar una vegada introduïdes les localitzacions ja que l'aplicació estableix la connexió pel seu compte. En acabar quedaran les classes d'entitat de la il·lustració [45.](#page-36-0)

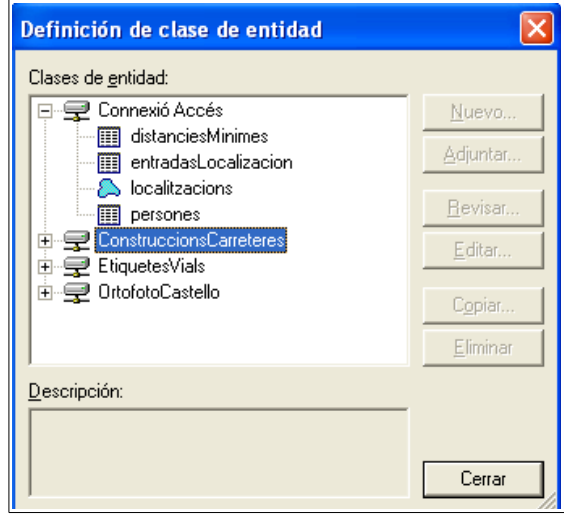

<span id="page-36-0"></span>*Il·lustració 45: Definició de les classes d'entitat en Geomedia*

A continuació es selecciona en la barra d'eines el punt '*Insertar/Entidad*'. Aquesta acció fa que s'obri la barra d'eines per inserir entitats. En ella s'ha de seleccionar en primer lloc en quin magatzem volem inserir l'entitat i el tipus de geometria. Triem en aquest cas el magatzem *"Connexió Access"* i la taula *localitzacions*.

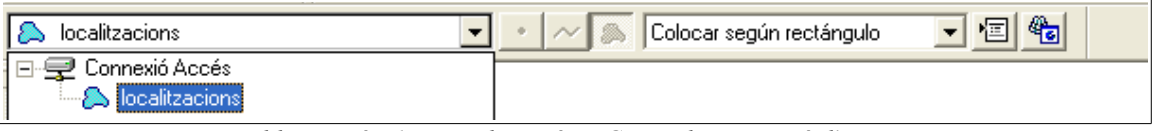

<span id="page-37-0"></span>*Il·lustració 46: Digitalització en Geomedia. Inserció d'entitats*

Existeixen diferents maneres de definir una àrea sobre el mapa, d'entre elles triem per exemple la de '*Colocar sobre un rectángulo' (veure il·lustració [46\)](#page-37-0).* Aquesta opció permet dibuixar sobre el mapa un rectangle sobre la zona a delimitar. Una vegada fet mostra una finestra que, a l'acceptar, guarda les dades de l'àrea en la taula de localitzacions i crea una nova entrada en la llegenda amb el nom de *localitzacions*.

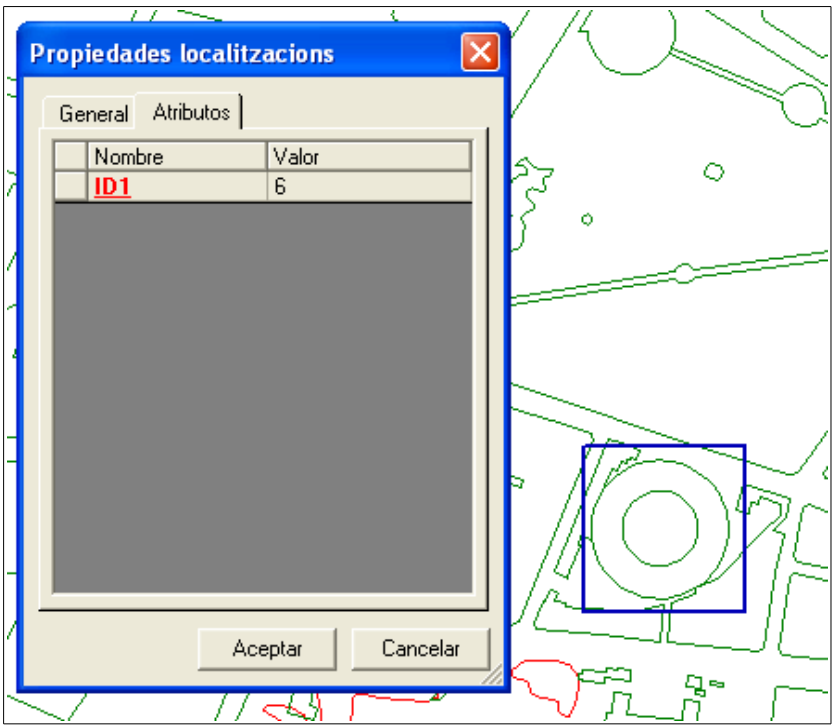

*Il·lustració 47: Inserció de localitzacions en la base de dades*

## *8.2.2- Casos d'ús*

A continuació es detallen els casos d'ús de cada aplicació. En les dues hi ha un únic actor que correspon a l'usuari del SIG.

• *Aplicació de simulació*

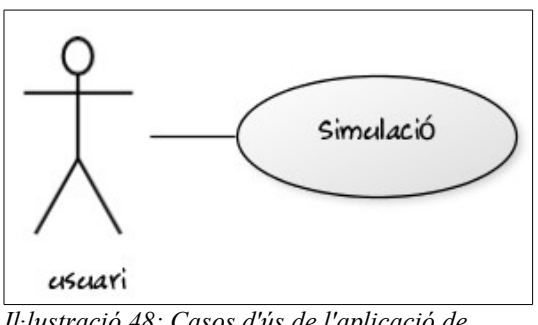

*Il·lustració 48: Casos d'ús de l'aplicació de simulació*

*Resum:* L'usuari configura el programa de simulació. *Actors*: Usuari *Casos d'ús relacionats:* Cap *Precondició*: Cap *Postcondició*: L'usuari ha triat una base de dades, ha assignat l'increment en metres de les posicions de les persones i ha especificat cada quants segons es produeix aquest increment. *Procés normal principal*:

**1-** L'usuari selecciona la ruta on està la base de dades, ajusta l'increment i l'interval de temps. Prem el botó per iniciar la simulació.

#### *Alternatives de procés i excepcions:*

**1a-** No s'ha pogut establir connexió amb la base de dades

**1a.1-** Es mostra un missatge d'error i tornem al pas 1

#### • *Aplicació de monitorització*

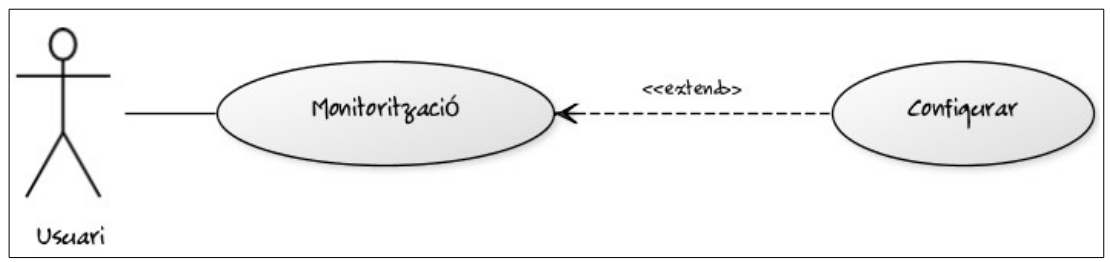

*Il·lustració 49: Casos d'ús de l'aplicació de monitorització*

*Resum*: L'usuari veu les posicions de les persones sobre un mapa i es avisat de les alertes que es produeixen.

*Actors*: Usuari.

*Precondició*: L'arxiu de configuració Monitor.ini està en el directori del Geoworkspace i té la ruta de la base dades. S'ha iniciat el Geomedia, s'ha carregat el Geoworkspace i s'ha premut el botó que executa l'aplicació.

*Postcondició*: L'usuari ha seguit les posicions de les persones i les alertes que s'han produït. *Procés normal principal:*

**1-** El sistema actualitza sobre el mapa les posicions de les persones, les localitzacions i la llista d'alertes.

**2-** El sistema mostra una finestra d'alerta. L'usuari la confirma indicant que ha llegit la llista d'alertes. Tornem al pas 1.

#### *Alternatives de procés i excepcions:*

**1a-** L'usuari pren el botó de configurar

**1a.1**- L'usuari assigna cada quants segons s'actualitza el mapa i tornem al pas 1.

## *8.2.3- Interfície d'usuari*

#### • *Aplicació de simulació*

És independent de la de monitorització i disposa d'aquesta única finestra (veure il·lustració [50\)](#page-39-0).

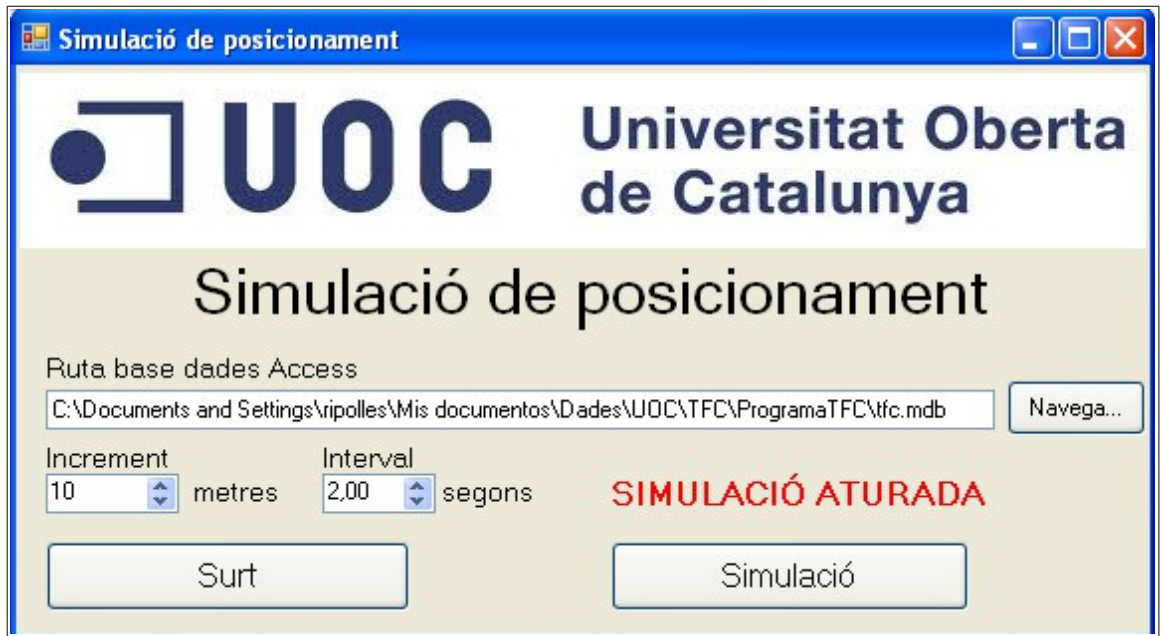

<span id="page-39-0"></span>*Il·lustració 50: Interfície de l'aplicació de simulació*

Amb el botó de navega s'ha de triar la ruta on està la base de dades d'Access. El programa actualitza aleatòriament els camps X i Y de totes les entrades de la taula persones. Aquesta actualització es produeix en l'interval de temps i amb l'increment de metres indicats. Amb el botó "Simulació" s'inicia i s'atura el procés de simulació.

• *Aplicació de monitorització*

S'engega des d'un botó en la barra d'eines de Geomedia que mostra un formulari, amb botons (il·lustració [51\)](#page-40-0) que faciliten la navegació pel mapa, i una llista de les alertes que estan actives en eixos moments.

Els botons permeten fer zoom (**+** i -), moure el mapa (les fletxes), ajustar el mapa a la finestra (l'estrella) i accedir a la finestra de configuració (el tornavís). Aquesta última es pot veure en la il·lustració [53](#page-40-1) i en ella s'indica cada quants segons es produeix el refresc de les posicions de les persones sobre el mapa.

La llista d'alertes mostra dos tipus d'alerta possibles:

- Alerta de distàncies: Es dispara quan entres dues persones la distància es inferior a l'especificada en la taula distanciesMinimes. En la il·lustració [51](#page-40-0) es veu que la primera alerta avisa que les persones 6 i 17 estan a 893 metres i que això incompleix la distància mínima exigida de 1.500 metres.
- Alerta de localitzacions: Es dispara quan una persona entra en alguna localització a la qual té prohibit l'accés (taula entradesLocalitzacio).

La finestra d'alerta salta quan es compleix una o més condicions d'alerta. És una finestra no modal, el que permet que l'aplicació continuï la seva execució sense haver d'esperar que l'usuari premi el botó *Surt.* L'alerta o alertes que es produeixen queden ressaltades en negreta i lleugerament sagnades en la llista d'alertes, el que possibilita distingir-les d'alertes anteriors. Quan es prem el botó de *Surt* aquest ressaltament desapareix. Si abans que l'usuari premi el botó *Surt* es produeixen més alertes la llista d'alertes es continua actualitzant.

<span id="page-40-3"></span>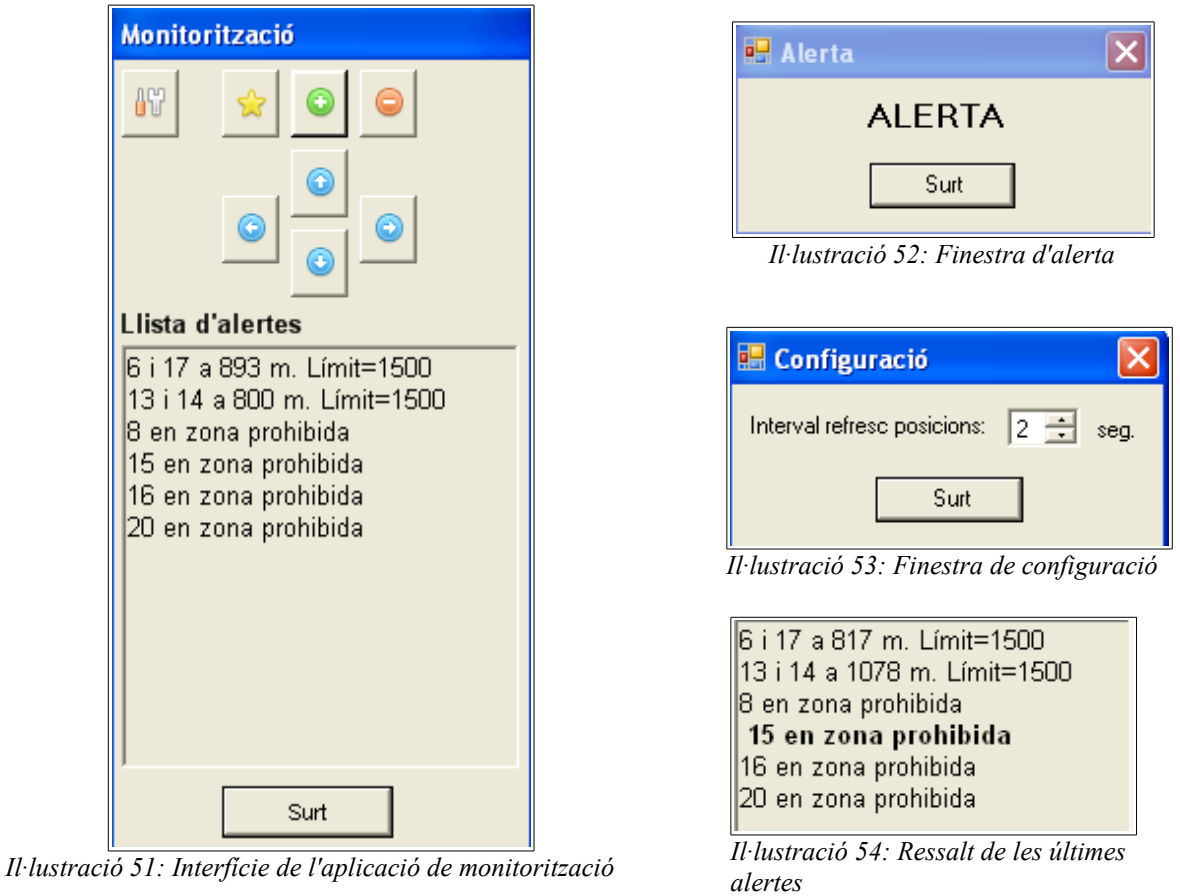

<span id="page-40-0"></span>Tal i com s'observa en la il·lustració [55,](#page-40-2) sobre el mapa del municipi, les persones es representen per un número dins d'un rectangle. La numeració comença per la zero i segueix el mateix ordre que la taula *persones* ordenada per id. La posició exacta de la persona correspon a la cantonada inferior esquerra del rectangle.

<span id="page-40-2"></span><span id="page-40-1"></span>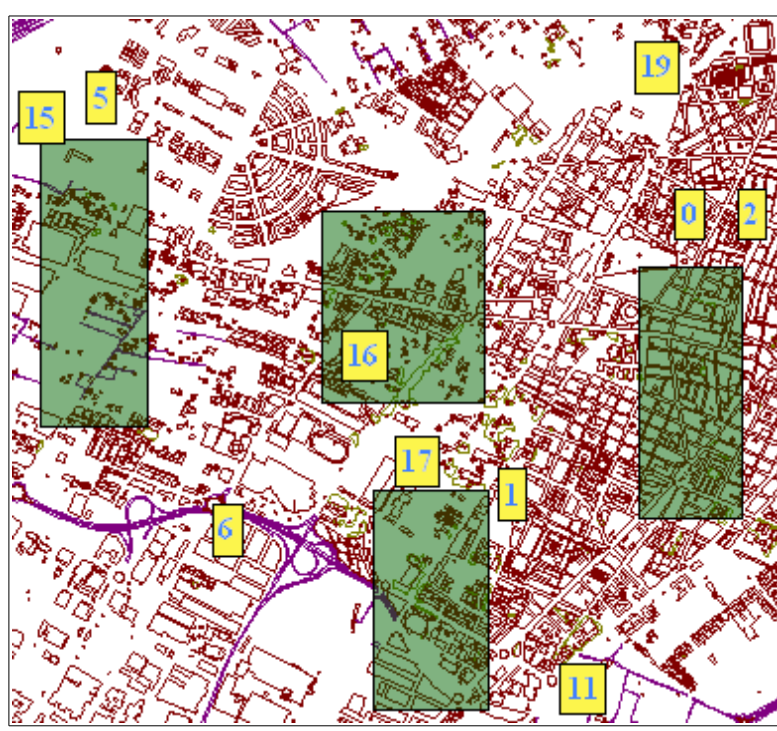

*Il·lustració 55: Posició de les persones sobre el mapa*

## *8.3- Disseny*

## *8.3.1- Model d'objectes*

Aquest projecte ha sigut creat amb el llenguatge de programació Visual Basic NET de Microsoft. A continuació es dóna la relació d'objectes i biblioteques que s'han utilitzat en el desenvolupament de cadascuna de les dues aplicacions.

#### **Aplicació de simulació**

En ser una aplicació molt senzilla i independent del Geomedia només necessita les classes de l'espai de noms **System.Data.OleDb** per accedir a la base de dades Access. No s'ha necessitat afegir cap referència en el projecte VB (Visual Basic).

#### **Aplicació de monitorització**

Com explica la documentació del desenvolupador, es pot aprofitar la funcionalitat del Geomedia a través de tres possibles alternatives:

1. Una aplicació externa que usi només aquells objectes de Geomedia que necessiti per a funcionar.

2. Que Geomedia actuï com una aplicació servidora a través d'un mecanisme d'automatització. Amb aquest enfocament es crea un objecte de tipus Application a través del qual accedir al sistema de classes de Geomedia.

3. Creació d'ordres especialitzades. Aquestes ordres són programes que s'integraran dins de Geomedia per a ampliar la seva funcionalitat. L'entorn de programació de Visual Basic .NET permet, a través d'un assistent, la generació de codi que facilita aquesta integració. En aquest projecte s'usa aquesta tercera opció.

Per al funcionament de l'aplicació es requereix que dins del projecte VB s'afegeixin les referències a les biblioteques indicades en la il·lustració [56.](#page-41-0)

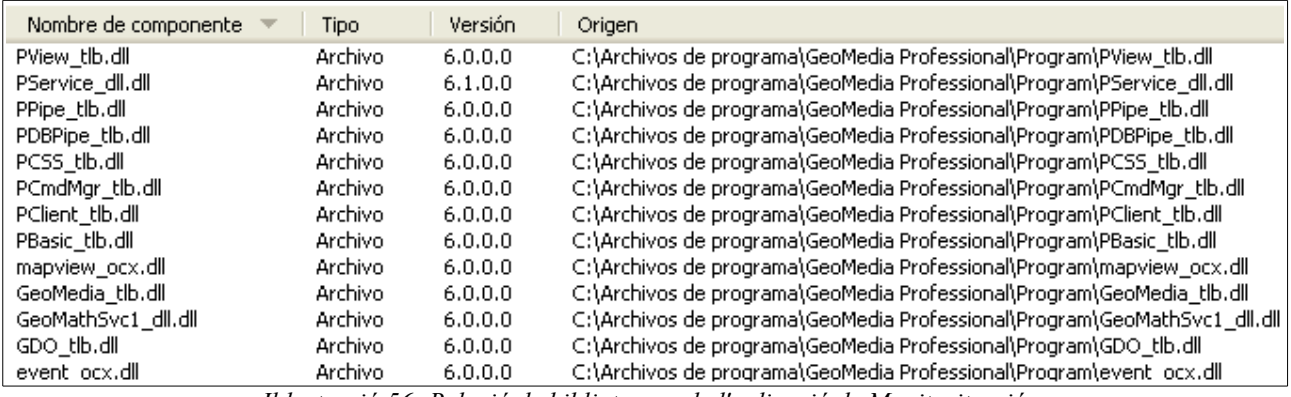

<span id="page-41-0"></span>*Il·lustració 56: Relació de biblioteques de l'aplicació de Monitorització*

## *8.3.2- Classes i funcions a desenvolupar*

A continuació es descriuen, per cada aplicació, les funcions que s'han desenvolupat, el seu ús i les relacions entre elles.

#### **Aplicació de Simulació**

Aquesta aplicació només necessita d'una classe, la *classe Formulari*, que deriva de la classe System.Windows.Forms.Form. La Funció més importants ha desenvolupar és:

• **Funció Temporitzadir\_Tick**

S'encarrega de llegir la taula persones de la bases de dades i, d'una manera aleatòria,

incrementar els camps X i Y que representen la posició de cada persona. Dins del formulari existeix un control de tipus Timer que es programa per a cridar a aquesta funció a intervals regulars.

#### **Aplicació de monitorització**

La implementació d'aquest programa necessita de dues classes, que són:

*Classe Dades:* S'encarrega de l'accés a la base de dades d'Access i de crear les estructures de dades necessàries per a facilitar la manipulació de les dades geoespacials per a la classe frmMonitorització. Les Funcions més importants ha desenvolupar són:

- **Public Function LlegirTaulaDistanciesMinimes() As Grecordset**: Llig la taula distanciesMinimes de la base dades.
- **Public Function LlegirTaulaLocalitzacions() As Grecordset**. Llig la taula localitzacions de la base de dades.
- **Public Function LlegirTaulaEntradesLocalitzacio() As Grecordset**. Llig la taula entradesLocalitzacions de la bases de dades.
- **Public Function llegirTaulaPersones() As Grecordset**. Llig la taula persones de la base de dades. Es una funció sobrecarregada com veurem a continuació.
- **Public Sub LlegirTaulaPersones(ByRef rsTextos As GRecordset, ByRef punts() As Point**. Aquesta funció està sobrecàrregada. La primera sobrecàrrega llig tal qual tot el contingut de la taula persones, la segona torna per una part un GRecordset amb les posicions de totes les persones inserit en un camp de tipus TextPointGeometry que es mostrarà directament en una llegenda, i per altra, les mateixes posicions però en forma d'un vector de tipus Point. Aquestos punts permeten calcular les distàncies entre les persones i verificar si estan dins o no d'una localització.
- **Public Sub ObrirBBDD()**. Obrir la base de dades. La ruta de la BBDD s'ha de posar en l'arxiu de configuració Monitor.ini que s'ha de situar en el directori on esta l'arxiu del Geoworkspace (.gws).
- **Public Sub TancarBBDD()**. Tanca la base de dades.

*Classe frmMonitoritzacio:* És una instancia de la classe form. Interactua amb l'usuari, crea les llegendes per a mostrar les posicions de les persones sobre el mapa i fa els càlculs per a detectar l'incompliment de les regles establertes. L'aplicació crea dues entrades de llegenda pròpies i sempre en la primera i segona posició. La primera s'anomena Monitorització i permet mostra les posicions de les persones, la segona s'anomena Localitzacions i mostra les localitzacions, on certes persones tenen un accés prohibit.

Les Funcions més importants ha desenvolupar són:

- **Private Sub MostrarPersonesSobreElMapa(ByVal rsTextPersones As Grecordset).** Assigna a l'entrada de llegenda Monitorització un recordset amb el posicionament de les persones.
- **Private Sub MostrarLocalitzacionsSobreElMapa(ByVal rsLocalitzacions As GRecordset).** Assigna a l'entrada de llegenda Localitzacions un recordset amb les localitzacions.
- **Private Sub Timer\_Tick(ByVal sender As System.Object, ByVal e As System.EventArgs) Handles Timer.Tick.** És la funció més important de l'aplicació. El seu objectiu és mostrar i mantenir les posicions de les persones actualitzades sobre el mapa. Per

a aconseguir-lo s'afegeix al formulari un control de tipus Timer que la invoca regularment. Aquesta funció va cridant a altres funcions per a aconseguir el seus propòsits.

- **Private Sub VerificarDistanciesEntrePersones()**.Recorre la taula distanciesMinimes i calcula si la distància entre les persones que estan en ella és inferior a l'indicada.
- **Private Sub VerificarLocalitzacions()**. Recorre la taula entradesLocalització i calcula si les persones en elles indicades ha entrat en la seva localització prohibida.
- **Private Sub AvisarDeNovesAlertes()**. Comprova si han hagut alertes noves des del tic anterior, si es així mostra una finestra d'alerta (il·lustració [52\)](#page-40-3).
- **Private Sub ActualitzarLlistaAlertes()**. Actualitza la llista d'alertes. Mostra en negreta les l'alertes que hi ha hagut des de l'última vegada que es va tancar la finestra d'alerta.

## *8.3.3- Pla de proves*

A continuació es descriu el pla de proves que s'ha planificat i que permetrà controlar els errors de l'aplicació.

Per a comprovar que una alerta salta quan dues persones estan a menys de determinats metres, s'introdueix en la taula persones les seves posicions X,Y manualment. Per Pitàgores és calcula la seva distància i es verifica que la funció de càlcul de distàncies és correcta. A continuació es va ajustant la posició d'una de les persones i es comprova que quan es inferior a l'establerta es dispara l'alerta. Per a verificar que tot va bé quan hi ha múltiples persones ens hem de fixar en el text de la pròpia alerta, que mostra tant la distància actual entre dues persones com la distància límit que fa disparar l'alerta.

Per a verificar que salta una alerta quan un persona entra dins d'una localització es dibuixa un rectangle fent ús de les eines de digitalització de Geomedia tal i com s'ha explicat en el punt 6.2.1. S'omplin manualment les taules d'*entradesLocalització* i *persones* de manera que es va canviant la posició de la persona per a situar-la dins o fora del rectangle i comprovar si salta o no l'alerta.

Per a veure la robustesa de l'aplicació es provarà que l'aplicació es capaç de reaccionar davant:

- No hi ha base de dades
- No es troba l'arxiu de configuració INI o té dades incorrectes.
- No hi ha dades en alguna o totes les taules.

## *8.4- Construcció del sistema*

#### *8.4.1- Creació d'ordres amb Geomedia*

Com s'ha comentat en 6.3.1, en la implementació s'usa Visual Basic NET de Microsoft. El primer que s'ha de fer és crear un projecte Visual Basic, però enlloc de fer-se manualment es crea a través del GeoMedia Command Wizard, un assistent de Geomedia integrat amb el propi entorn del Visual Studio NET.

Per a accedir a dit assistent s'ha d'anar al punt de menú "Eines"del Visual Studio i triar l'entrada "Geomedia Command Wizard". En cas de no trobar-la s'ha de passar primer pel punt "Eines/Eines externes" i activar el complement "Geomedia Command Wizard".

Aquest assistent mostra una sèrie de pantalles on s'ha d'especificar:

- Llenguatge de programació (Visual Basic o C#).
- Nom de projecte i la seva ruta.
- Nom i descripció de l'ordre.
- Si volem una ordre modal o no modal. En el nostre cas modal.

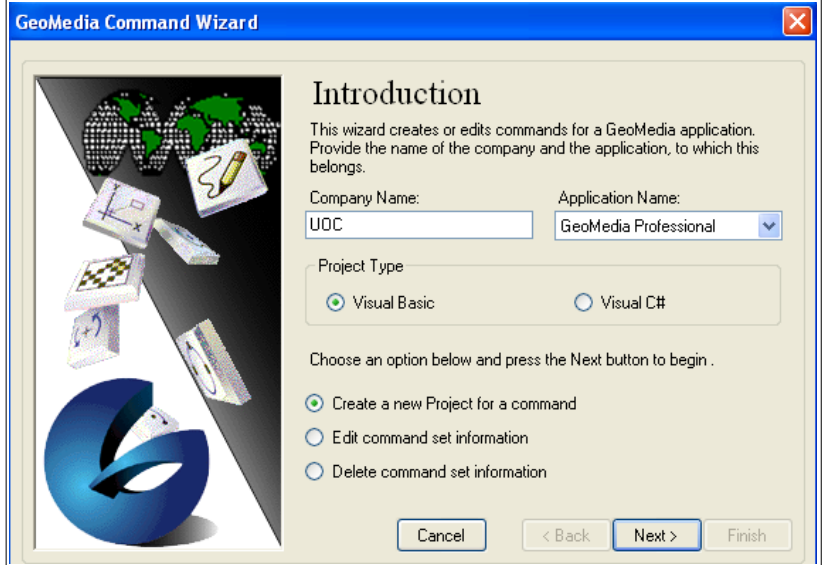

*Il·lustració 57: Geomedia Command Wizard*

- Si es vol o no un formulari i la seva ubicació inicial. En el nostre cas sí que en volem.
- Indicar les condicions que s'han de complir en el moment de l'execució de l'ordre. En el nostre cas que hi hagi un Geoworkspace obert.

Amb el projecte creat es pot ja entrar en el Geomedia i afegir l'accés que executi la nova ordre. En el nostre cas s'ha optat per fer-ho a través un nou botó en la barra de tasques. Per a afegir aquest botó, una vegada dins del Geomedia, s'ha de seleccionar el punt de menú "*Eines/Personalitzar*" (veure il·lustració [58\)](#page-44-0). En la finestra que s'obri s'ha d'anar a la pestanya de "*Barra d'eines*" i seleccionar l'opció "*Personalitzat*" dins de la llista de "*Categories*". Al costat apareix una icona per cada ordre que està enregistrada en el Geomedia. Tan sols resta arrossegar la icona que correspon a la nostra ordre cap el lloc de la barra de tasques on es vol situar.

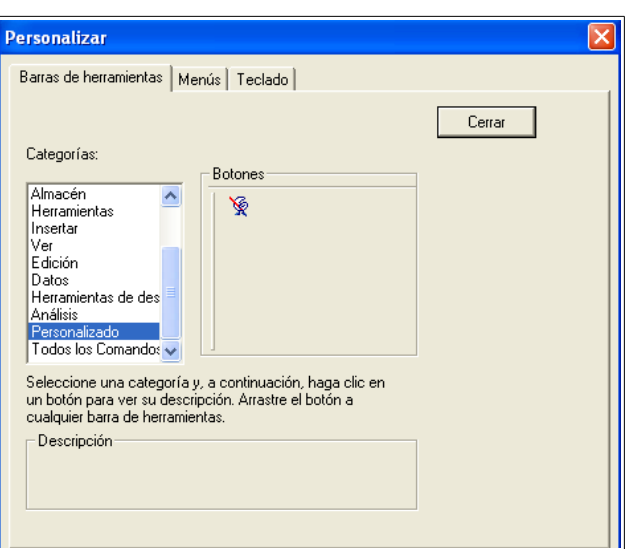

<span id="page-44-0"></span>*Il·lustració 58: Botó per executar la nova ordre des la barra de tasques*

## *8.4.2- Implementació*

La implementació ha estat condicionada pel fet de que es tracta d'una aplicació que ha de mostrar dades en temps real. S'ha buscat que l'aplicació carregui totes les dades i les variables necessàries al començament de l'aplicació i que en cada interval de temps només s'hagi d'accedir a les noves posicions de les persones. Tot amb l'objectiu de minimitzar accessos i agilitzar el refresc del mapa.

És en la subrutina *Load* de càrrega del formulari on es creen les llegendes (una per a les posicions de les persones i un altra per a mostrar les ubicacions) i es carreguen totes les dades en memòria. Al tractar-se d'una base de dades amb pocs camps i amb pocs registres s'ha optat per l'ús d'un array per cadascun dels camps de la base de dades. Amb aquest plantejament s'ha buscat també agilitzar tant la mida dels arrays com el seu accés, per la qual cosa s'han creat unes funcions específiques per a canviar els camps identitat de les taules en el moment de carrega dels arrays pel tal que aquestos tinguin posicions consecutives i sense salts.

En general el programa el que fa es llegir a interval regulars la taula persones i preparar aquestes dades per a verificar si es violen o no les regles de distancies i de posicionament de les persones.

Així la subrutina *VerificarDistanciesEntrePersones* es recorre les regles de distàncies entre persones (taula distanciesMinimes), mira les seves posicions (taula persones), calcula la seva distancia i s'anota una alerta si s'incompleix la distància mínima. Cal recordar que tenim la base de dades carrega en arrays en memòria i que les dades es recuperen d'arrays prèviament carregats.

```
 Private Sub VerificarDistanciesEntrePersones()
  Dim p1 As New Point
  Dim p2 As New Point
 Dim personaId 1 As Integer
 Dim personald 2 As Integer
  Dim metres As Double
 Dim i As Integer = 0 Dim m As Double
  'Recorrem la taula distanciesMinimes.
 For i = 0 To distancies Minimes ID1. Length - 1
     'Llegim els camps de la taula distancies.
   personald 1 = distanciesMinimes ID1(i)
   personald 2 = distanciesMinimes ID2(i)
   meters = distancesMinimes metres(i)
    'Recuperem de la taula persones segons la relació amb a taula distaciesMinimes
   p1 = \text{positivePersonesPuntXY}(\text{personal }1)p2 = \text{positivePersonesPuntXY}(\text{personal } 2)m = Distance(<math>p1, p2</math>) If (m < metres) Then
      alertaDistancies(i) = CInt(m) End If
  Next
End Sub
```
Per a calcular la distancia entre dos punts creem una línia entre aquestos i deixem que Geomedia calculi la seva longitud amb un objecte de tipus MeasurementService.

```
 Private Function DistanciaEntre(ByVal p1 As Point, ByVal p2 As Point) As Double
  Dim linia As New LineGeometry
  With linia
```

```
. Start = p1.End = p2 End With
  Dim serveiMesura As New PClient.MeasurementService
  With serveiMesura
    .CoordSystem = sistemaCoordenades
    .ReferenceSpace = .CoordSystem.RefSpaceMgr.UnitFormatSpec.MeasurementReferenceSpace
    .Geometry = linia
    Return .Length()
  End With
End Function
```
La subrutina *VerificarLocalitzacions* es recorre les regles de localitzacions (taula entradesLocalitzacions) i comprova que no hi hagi persones en zones prohibides (taula localitzacions). Per a saber si una persona està dins o fora d'una localització el que es fa és crear un objecte SpatialSubSetPipe que, entre altres possibilitats, permet saber si una geometria està dins o no d'un altra.

Prèviament a usar aquesta funcionalitat s'han de preparar les dades per a poder-la usar. En concret aquest objecte compara les geometries incloses entres dos GRecordsets. La idea és crear un GRecordset amb la posició d'una persona (Funció *obtindrePersona*) per a comparar-la amb un GRecordset amb una localització (array *localitzacions\_Geometry*).

```
 Private Sub VerificarLocalitzacions()
  Dim localitzacioId As Integer
  Dim rsXY As GRecordset
  Dim RSout As GRecordset
  Dim i As Integer
 Try
    'Recorrem la taula entradesLocalització.
   For i = 0 To entradesLocalitzacio personald.Length - 1
       'Llegim els camps de la taula entradesLocalitció. 
      rsXY = obtindrePersona(entradesLocalitzacio personaId(i)) 'Pasem la persona a un GRecordset.
      localitzacioid = entradesLocalitzacioid localitzacioid(i) 'Verifiquen si un PointGeometry (una persona) esta dins d'un àrea (una localització)
       Dim spQry As New SpatialSubsetPipe
       With spQry
         .InputGeometryFieldName = "Geometry"
        .InputRecordest = rsXY .FilterGeometryFieldName = "Geometry"
         .FilterRecordset = localitzacions_Geometry(localitzacioId)
         .OutputStatusFieldName = "Status"
         .SpatialOperator = SQConstants.gmsqEntirelyContainedBy
       End With
       RSout = spQry.OutputRecordset
      If RSout. EOF = False Or RSout. BOF = False Then
         RSout.MoveLast()
         RSout.MoveFirst()
        If (RSout.RecordCount > 0) Then
           alertaLocalitzacions(i) = True
         End If
         RSout.Close()
       End If
    Next
  Catch ex As Exception
    MsgBox(ex.Message, vbCritical, "ERROR13")
```

```
 End Try
End Sub
```
Per a crear un GRecordset amb la posició d'una persona es construeix una taula en memòria amb un únic camp de tipus Geometry i s'ompli amb un objecte de tipus PointGeometry que conté les posicions de la persona.

```
 Private Function obtindrePersona(ByVal i As Integer) As GRecordset
  Dim gss As PClient.GeometryStorageService = CreateObject("GeoMedia.GeometryStorageService")
  Dim rs As GRecordset = Nothing
 Try
    ' Creen un objecte PointGeometry amb la posició de personaId
    Dim p As New PointGeometry
   p\text{.}Origin.X = posicioPersonesPuntXY(i).Xp_{\text{.}}Origin.Y = posicioPersonesPuntXY(i).Y
   p_{\text{.}}Origin.Z = posicioPersonesPuntXY(i).Z 'Afegim el PointGeometry a un GRecordset format per un única camp de tipus Geometry
    taulaPersonesPuntXY.ClearData()
    rs = taulaPersonesPuntXY.OutputRecordset
    rs.AddNew()
    gss.SetGeometry(rs.GFields("Geometry"), p)
    rs.Update()
  Catch ex As Exception
    MsgBox(ex.Message, vbCritical, "ERROR14")
  End Try
  Return rs
End Function
```
## *8.5- Manual d'instal·lació*

## *8.5.1- Components del projecte*

Aquest projecte està empaquetat en l'arxiu **aripollesg\_TFCSIG.zip** a l'interior del qual es troba:

- **aripollesg\_memoria.pdf**: Memòria del projecte.
- **aripollesg\_ManualInstallacio.pdf**: Manual d'instal·lació. Aquest manual.
- **Simulador.exe**: Executable del programa de simulació del posicionament.
- **Monitor.ini**: Arxiu de configuració del programa de monitorització.
- **tfc.mdb**: Base de dades Access.
- **tfc.gws**: Geoworkspace usat en el projecte.
- **Carpeta Simulador**: Projecte Microsoft Visual Studio 2005 de l'aplicació Simulador.
- **Carpeta Monitor**: Projecte Microsoft Visual Studio 2005 de l'aplicació Monitor.
- **Carpeta 12040-Castello-Vuelo2007\_shp-bcv05**: Arxius Arview necessaris per al Geoworkspace tfc.gws
- **Instalar.bat**: Programa que enregistra l'aplicació Monitor en el Geomedia Professional 6.1

#### *8.5.2- Instal·lació*

Aquest projecte consta de dues aplicacions que s'anomenen Simulador i Monitor. La seva instal·lació requereix el següents passos:

#### *8.5.2.1- Simulador*

No requereix instal·lació. S'executa obrint l'arxiu **simulador.exe**

#### *8.5.2.2- Monitor*

Aquesta aplicació està en forma de .dll amb el nom Monitorització.dll en la carpeta Monitor\bin\Release. S'executa des de dins del Geomedia Professional 6.1 per a la qual cosa es necessiten dues accions. Primer, enregistrar la dll en el Geomedia i segon, afegir un botó en la barra de tasques del Geomedia per a poder executar-la.

#### - *Enregistrar l'ordre*

Es fa a través de l'ordre **installappcmd.exe** que es troba dins de la carpeta Program de la instal·lació del Geomedia. Aquest ordre té la següent sintaxi.

**Installappcmd /cmdset** *nomOrdre* **/loc** *arxiuXML* **/dll** *arxiuDLL*

on:

- • *nomOrdre* és el nom que identifica a l'ordre dins de les ordres enregistrades. Aquest nom ha de ser únic.
- • *arxiuXML* indica la ruta de la carpeta on està l'arxiu de configuració .xml.
- • *arxiuDLL* indica la ruta de la carpeta on està l'arxiu .dll

En el nostre cas, per a fer l'enregistrament s'ha d'obrir una línia d'ordres, anar al directori on s'ha descomprimit l'arxiu del projecte **aripollesg\_TFCSIG.zip** i executar la següent sentència:

*Nota: Cal remarcar que en aquesta ordre s'ha assumit que s'ha instal·lat el Geomedia en C:\Archivos de programa\GeoMedia Professional", ruta que, si cal, s'haurà de canviar per la correcta.*

C:\"Archivos de programa"\"GeoMedia Professional"\Program\**installappcmd /cmdset** TFC **/loc** Monitor\bin **/dll** Monitor\obj\Release

Si tot va bé surt la següent finestra.

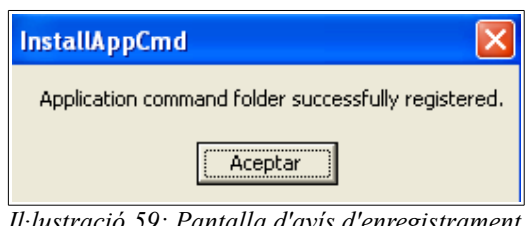

*Il·lustració 59: Pantalla d'avís d'enregistrament correcte de l'aplicació*

Per a facilitar l'enregistrament s'ha creat l'arxiu **Instalar.bat** amb aquesta mateixa sentència.

#### - *Configurar barra de tasques*

Una vegada enregistrada l'ordre s'ha d'afegir un botó a la barra de tasques del Geomedia per a poder llançar el programa. S'han de seguir el següents passos:

- Seleccionar el punt de menú **Ver/Barras de herramientas**
- En la finestra que s'obri prémer sobre el botó **Personalitzar...**

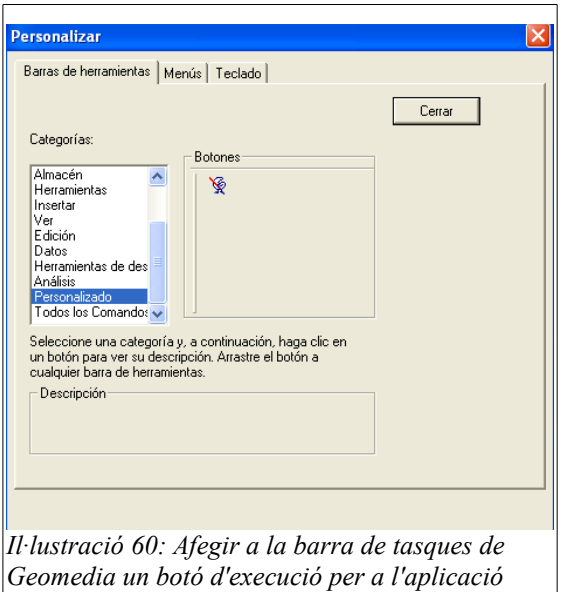

• Seleccionar la categoria *Personalizado*, el que fa que aparegui en *Botones* la icona del botó per a llançar el programa. A continuació s'arrossega aquest botó a qualsevol barra de tasques i s'insereix al lloc desitjat.

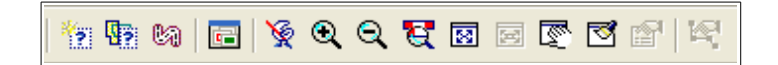

## *8.5.3- Arxius de configuració*

#### *8.5.3.1- Simulador*

Aquest programa no necessita cap arxiu de configuració.

#### *8.5.3.2- Monitor*

Aquest programa necessita l'arxiu de configuració **Monitor.ini** que s'ha de situar en el directori on està el Geoworkspace (arxiu **tfc.gws**).

Aquest arxiu té una entrada on s'ha d'especificar la ruta de la base de dades **tfc.mdb**. Per exemple:

[Ruta BBDD] Ruta=C:\Documents and Settings\ripolles\Mis documentos\TFC\tfc.mdb

#### *8.6- Manual d'usuari*

Com s'ha comentat, el projecte està format per dues aplicacions, la de simulació i la de monitorització. Es tracten d'aplicacions independents però que estan enllaçades a través d'una base de dades Accés.

#### *8.6.1- Aplicació de simulació*

L'aplicació de simulació s'engega obrint directament l'arxiu *Simulador.exe*. Es recomana crear un

accés directe per a evitar haver de cercar cada vegada aquest arxiu.

Per a posar en marxa l'aplicació es segueixen aquestos passos (veure també apartat 8.2.3):

- 1. Prémer el botó *Navega* per a cercar la base de dades Access definida segons el model de dades de l'apartat 8.2.1.
- 2. Seleccionar l'*increment de metres* que sofreix una persona des de la seva posició actual. Aquest increment afecta als camps X i Y de la taula persones d'un manera aleatòria i pot ser en qualsevol direcció i sentit.
- 3. Triar cada quants *segons* es produeix l'increment assignat en el pas 2.
- 4. Prémer el botó Simulació. Al fer-ho el programa es posa en marxa i es sap perquè canvia el rètol sobre el botó de "SIMULACIÓ ATURADA" a "SIMULACIÓ EN MARXA". Per aturar la simulació es prem novament sobre aquest botó.

#### *8.6.2- Aplicació de Monitorització*

Aquesta aplicació està integrada en Geomedia Professional 6.1. Prèviament a l'execució del programa s'ha d'haver preparat un entorn de treball tal i com s'indica en l'apartat 8.1. Una vegada fet, es gravarà tot aquest entorn en un Geoworkspace. En aquest projecte s'ha usat el Geoworkspace que està en l'arxiu tfc.gws.

La preparació d'un entorn de treball inclou els següents passos:

- 1. Crear un Geoworkspace nou i assignar-li un sistema de coordenades. Veure apartat 8.1.1.
- 2. Omplir de manera manual la base de dades Access tal i com es com es detalla en l'apartat 8.2.1 i en el vídeo presentació de l'aplicació.
- 3. Obtenir la informació geogràfica i establir les connexions a les bases de dades geogràfiques. Veure un exemple en 8.1.2.
- 4. Activar les llegendes amb l'objectiu de mostrar les dades que ens interessin obtingudes en el pas anterior. Veure punt 7.6
- 5. Gravar el Geoworkspace.

Una vegada s'ha carregat el Geoworkspace l'aplicació s'activa premem sobre el seu botó en la barra de tasques de Geomedia. Per a col·locar aquest botó es segueixen els passos de l'apartat 8.4.1. Una vegada en marxa en mostra la seva interfície d'usuari la qual està explicada en l'apartat 8.2.3.

## **9- Productes obtinguts**

Com a resultat del desenvolupament d'aquest projecte s'han obtingut els següents productes:

- Memòria del projecte i manual de l'usuari.
- Arxiu del GeoworkSpace del Geomedia: tfc.gws
- Arxius de desenvolupament
	- Fonts amb tots els arxius de les solucions per al Visual Studio 2005.
	- Aplicació de simulació: Simulador.exe
	- Arxius per a instal·lar l'ordre de monitorització en el Geomedia: UOCTFC.xml i UOCTFC.dll
	- Arxiu de configuració per a l'ordre de monitorització: Monitor.INI Nota: Aquest arxiu s'ha de posar en el directori on està l'arxiu del Geoworkspace (.gws). Conté una entrada on s'indica la ruta de la base de dades.
- Base de dades Access: tfc.mdb
- Arxiu .bat per a instal·lar l'ordre dins del Geomedia.
- Vídeo de presentació sobre el treball fet i els resultats obtinguts.

## **10- Conclusions**

En acabar el projecte s'han cobert tots els objectius marcats en el punt 2.2. A banda d'aquestos objectius més formals també m'ha satisfet personalment haver adquirit coneixements bàsics sobre els GIS, raó principal d'haver triat aquest tipus de projecte.

En quant a l'ús de Geomedia, s'ha aprés el funcionament d'un programa de qualitat que dóna una idea de com s'obtenen i tracten dades geogràfiques. Com a part negativa, pot ser Intergraph hauria de millorar un poc la documentació per al desenvolupador així com la seva navegabilitat. La integració amb el Geomedia és molt senzilla gràcies a l'assistent des del Visual Studio, llàstima que sigui la versió del 2005. També estaria ve una documentació i exemples amb C# que animaria a programar amb aquest llenguatge.

L'entorn de programació del Visual Studio és francament molt bo encara que, personalment, m'haguera agradat fer ús d'un programari lliure que, al no estar lligat a cap llicència privativa, sempre dóna més llibertat a l'hora de ampliar coneixements més enllà de l'entorn d'una assignatura.

L'obtenció de dades geogràfiques es senzilla, gràcies sobre tot als instituts geogràfics que a banda d'aquesta informació també fan una tasca important de divulgació a través de les seves web. Com a part negativa no tota la informació es gratuïta i la que ho és no sempre cobreix les zones o les dades que es necessiten.

## **11- Glossari**

- **Àrea**: Porció d'una superfície, especialment porció de superfície terrestre.
- **Atribut**: Informació sobre una entitat geogràfica en un SIG.
- **Base de dades gràfica**: Base de dades en què, a banda d'informació textual o numèrica, s'emmagatzema informació de caràcter gràfic com ara punts, línies o polígons.
- **Azimut**: Angle horitzontal mesurat en el sentit de les agulles del rellotge a partir del nord. Si es mesura respecte al nord magnètic s'anomena rumb i si es mesura respecte al nord geogràfic, azimut.
- **Capa**: Porció o estrat de la realitat geogràfica d'una àrea particular.
- **Cartografia**: Ciència que té per objecte la realització de mapes i comprèn el conjunt d'estudis o tècniques que intervenen en el seu procés.
- **Dada geogràfica**: Dada amb informació geogràfica.
- **Datum**: Model matemàtic de la Terra que s'obté a partir de càlculs geodèsics.
- **El·lipsoide de referència**: Superfície formada per la revolució d'una el·lipse al voltant del seu eix menor.
- **Entitat**: Representacions gràfiques d'elements del mon real.
- **Escala d'un mapa**: Relació matemàtica entre les dimensions reals d'un territori i les del mapa que el representa.
- **ETRS89**: Veure European terrestrial reference frame 1989.
- **European terrestrial reference frame 1989**: Sistema de referència terrestre europeu format per una xarxa de punts de molta precisió. Des de l'any 2007, és el nou sistema de referència geodèsic a la península Ibèrica. La seva sigla és ETRS89.
- **Geodèsia**: Branca de les geociències i l'enginyeria. Engloba les tècniques per a la representació de la superfície de la Terra, global i parcial, amb les seves formes naturals i artificials.
- **Geomàtica**: Conjunt de ciències que integren els mitjans per a la captura, tractament, anàlisi, interpretació, difusió i emmagatzemament d'informació geogràfica.
- **Georeferenciació:** Sistema utilitzat per a definir la localització d'un objecte espacial en un sistema de coordenades.
- **Geoworkspace**: Àrea de treball de Geomedia que integra tots els recursos que es necessiten en una solució SIG.
- **Finestra de mapa**: Finestra de Geomedia on es visualitzen els gràfics, els objectes geogràfics, la llegenda, la fletxa nord i la barra d'escala.
- **Fus**: Secció del globus terraqüi limitada per dos meridians o cercles màxims.
- **GIS** (Geographical Information System): Veure SIG.
- **Geodèsia**: Ciència que té per objecte l'estudi i la determinació de la forma, les dimensions i el camp gravitatori de la Terra, així com la seva variació en el temps.
- **Geoide**: Superfície en què el potencial de la gravetat és constant.
- **Georeferenciació**: Procés que s'utilitza per a definir la posició d'un objecte en un pla amb la seva posició sobre la superfície terrestre.
- **Magatzem**: Font de dades geogràfiques per al Geomedia.
- **Ortofoto**: Fotografia del territori on tots els elements presenten la mateixa escala. S'han eliminat tots els errors i deformacions deguts a l'esfericitat de la Terra.
- **Projecció cartogràfica**: Sistema per a reproduir o representar l'esfera terrestre en una superfície plana.
- **SIG** (Sistema d'Informació Geogràfica): Conjunt composat de maquinari, programari i

procediments per a capturar, emmagatzemar, gestionar, manipular, analitzar i representar dades georeferenciades, amb l'objectiu de resoldre problemes de gestió i planificació.

- **Projecció geogràfica**: Sistema que converteix la superfície esfèrica de la Terra en una superfície plana.
- **Ràster**: Malla o matriu regular de cel·les que s'usa per a emmagatzemar fotografies o imatges.
- **Shapefile**: Format propietari obert per a l'emmagatzematge de dades geogràfiques desenvolupat per ESRI, empresa dedicada al desenvolupament i comercialització d'eines SIG.
- **Topografia**: Ciència que estudia el conjunt de principis i procediments que tenen per objecte la representació gràfica de la superfície de la Terra.
- **Topologia** : Disciplina matemàtica que estudia les propietats de proximitat, connectivitat, compacitat, textura, metricitat, etc. de les entitats
- **UTM**: Universal transversal Mercator.
- **WGS84:** Sistema geodèsic mundial 1984.

## **12- Bibliografia**

## *12.1- Documentació*

- Bataller, Alfons i altres (2008). Treball final de carrera. Barcelona: FUOC.
- Campderrich, Benet (2004). "UML (II): El model dinàmic i d'implementació". Enginyeria del programari . FUOC
- Manual de l'usuari de GeoMedia Professional 6.1. Intergraph Corporation
- Temes d'ajuda de Geomedia Professional 6.1. Intergraph Corporation

## *12.2- Pàgines web*

- Fonts de dades geogràfiques de l'Institut Geogràfic Valencià. [en línia]. <http://www.icv.gva.es/>[data de consulta: 04/04/2012].
- Treball i Projectes finals de carrera d'altres anys disponibles en el repositori institucional de la UOC. [en línia].<http://openaccess.uoc.edu/webapps/o2/?.launcher>[data consulta: març/2012]
- •<http://gemini.udistrital.edu.co/comunidad/profesores/rfranco/sig.htm>[data consulta: maig/2012]
- <http://www.cartesia.org/data/apuntes/cartografia/cartografia-geograficas-utm-datum.pdf> [data consulta: maig/2012]
- [http://www.elgps.com/documentos/utm/coordenadas\\_utm.html](http://www.elgps.com/documentos/utm/coordenadas_utm.html) [data consulta: maig/2012]
- <http://www.icc.cat/cat/Home-ICC/Geodesia/ETRS89>[data consulta: maig/2012]